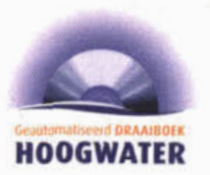

# **Geautomatiseerd Draaiboek Hoogwater**

 $1.961$ 

 $\frac{1}{2}$ 

# **Handleiding**

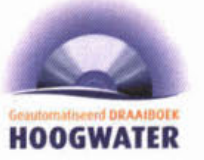

# Geautomatiseerd Draaiboek Hoogwater

# Handleiding

Versie 1.2 STOWA-rapport 2001-36<br>Januari 2002

STOWA (Stichting Toegepast Onderzoek Waterbeheer) Postbus 8090 3503 RB Utrecht Tel: (030) 232 11 99 / Fax: (030) 232 17 66 E-mail: stowa@stowa.nl www.stowa.nl

Publicaties en het publicatieoverzicht van de STOWA kunt u uitsluitend bestellen bij:

Hageman Fulñlment Postbus 1110 3330 CC Zwijndrecht Tel: (078) 629 33 32 1 Fax: (078) 610 42 87 E-mail: hff@wxs.nl www.8towa.nl ISBN - 90.5773.155.X

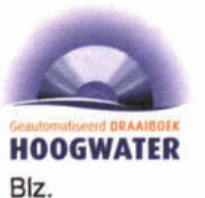

#### INHOUDSOPGAVE

iii Ten geleide 1 Inleiding  $\overline{1}$  $\mathbf{1}$ 1.1 Inleiding<br>1.2 Het gebr 1.2 Het gebruik van programma en Gebruikershandleiding<br>1.3 Systeem  $\overline{2}$  $\overline{3}$ 1.3 Systeem<br>1.4 Gebruike 1.4 Gebruikers van het GDH<br>1.5 Stapsgewiis tot aan opera 4 6 Stapsgewijs tot aan operationeel gebruik  $\overline{7}$  $\overline{2}$ Integrale functionaliteiten<br>2.1 Help  $\overline{7}$ 2.1 Help<br>2.2 Undo  $\overline{7}$ 2.2 Undo  $\overline{7}$ 2.3 Log<br>2.4 Adv  $\overline{7}$ 2.4 Adviesschermen<br>2.5 Sortering 8 2.5 Sortering<br>2.6 Scheiding 8 Scheidingstekens 9 Functies 3 10  $\overline{4}$ Beheer applicatie<br>4.1 Inlo 10 4.1 Inloggen<br>4.2 Beheren 10 4.2 Beheren gebruikersaccount<br>4.3 Wiizigen wachtwoord  $12$ 4.3 Wijzigen wachtwoord<br>4.4 Algemene instellinger 13 4.4 Algemene instellingen<br>4.5 Uitloggen  $14$ 4.5 Uitloggen<br>4.6 Afdrukker 4.6 Afdrukken draaiboek  $14$ 16 5 Beheer draaiboek<br>5.1 Vers 16 5.1 Versiebeheer<br>5.2 Beheren wate 17 5.2 Beheren waterstandmeetpunten<br>5.3 Beheren rollen 19 5.3 Beheren rollen 20 5.4 Beheren personen<br>5.5 Beheren statuslijste 22 5.5 Beheren statuslijsten 25 5.6 Beheren acties<br>5.7 Beheren dijkber 26 Beheren dijkbewakingvakfasering 28 5.8 Beheren dijkbewakingvakken 31 Beheren kunstwerkprocedures 33 5.10 Beheren kunstwerken 36 6 Operationeel gebruik 38 6.1 Handmatige invoer van waterstanden 40 6.2 Handmatig opleggen andere fase 40 Handmatig opleggen andere procedurestap 41 6.4 Tonen en aanpassen status acties 6.5 Beheren gebeurtenissen, inclusief gebeurtenisacties 43 46 6.6 Bepalen acties bij fictieve waterstand 47 6.7 Tonen faseovergangen dijkbewakingvak 48 6.8 Tonen faseovergangen dijkbewakingvakken 49 6.9 Tonen kunstwerken in dijkbewakingvak 50 6.10 Tonen procedurestapovergangen kunstwerk 51 6.11 Tonen overzicht gebeurtenissen 52 6.12 Genereren van situatierapporten

**Handleiding Geautomaitseerd Draaiboek Hoogwater** 

**i** 

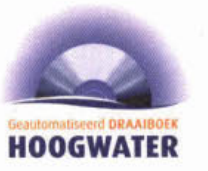

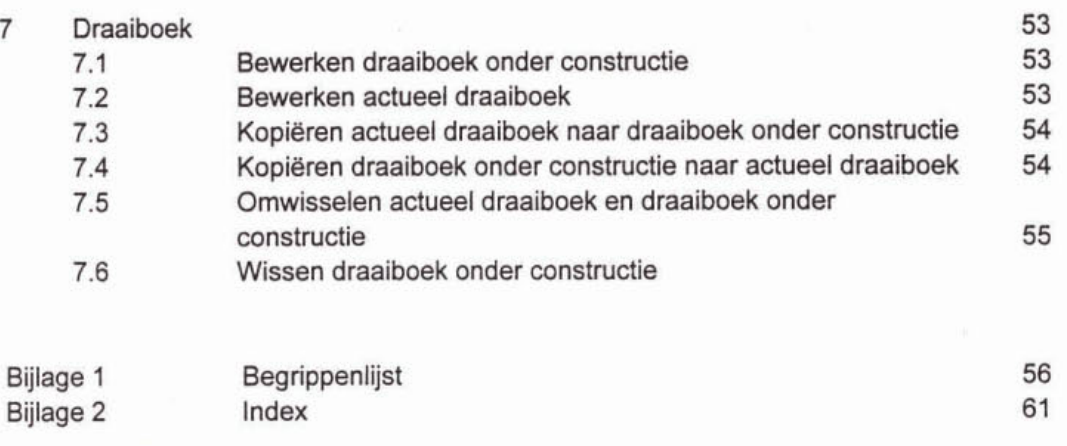

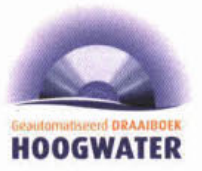

# TEN GELEIDE

Waterkeringbeheerders zijn tijdens hoogwater verantwoordelijk voor de standzekerheid van de waterkering. Tijdens de hoogwaters van eind 1993 en begin 1995 werden de waterkeringbeheerders langs de Rijntakken en de Maas geconfronteerd met omvangrijke, complexe en moeilijk beheersbare informatiestromen. Om de beheersbaarheid van hoogwatersituaties te verbeteren werken de beheerders met draaiboeken hoogwater. Op initiatief van enkele waterkeringbeheerders in Noord-Brabant en Gelderland is door de STOWA in 1999 een start gemaakt met de ontwikkeling van het Geautomatiseerd Draaiboek Hoogwater (GDH), een hulpmiddel dat de beheersbaarheid van de informatie nog verder verbetert.

Het Geautomatiseerd Draaiboek Hoogwater (GDH) is een computerprogramma dat waterkeringbeheerders in staat stelt om de complexe informatiestromen tijdens hoogwater-beter te beheersen. Het GDH bevat alle informatie van de bestaande papieren draaiboeken hoogwater. met als belangrijkste onderdeel de acties die nodig zijn als bepaalde waterstanden worden overschreden. Het GDH verwerkt de ingevoerde waterstandsinformatie, adviseert de gebruiker over fase-overgangen en zorgt ervoor dat alleen de relevante informatie op het scherm staat. De gebruiker houdt in het GDH de status van de acties bij; als een actie niet op tijd wordt uitgevoerd, kan het GDH een waarschuwing geven op het scherm, maar ook de uitvoerder van de actie waarschuwen per e-mail of sms.

Dit onderzoek maakt deel uit van het STOWA onderzoeksprogramma waterkeringen en is voor 50% gefinancierd door de waterschappen en voor de andere helft door de Dienst Weg en Waterbouw van Rijkswaterstaat. De werkzaamheden zijn uitgevoerd door Haskoning (functionele en technische specificaties) met als projectleider dhr. J.J. Flikweert en door IKM (functionele en technische specificaties en het realisatie traject) met als projectleider dhr. C. Coremans en zijn namens de STOWA begeleid door HKV lijn in water met als projectleider dhr. C. de Gooijer.

De stuurgroep bestond uit: dhr. J. de Bijl (De Maaskant); dhr. M. van der Doef (DWW); dhr. **P.** de Leeuw (buro GIS-ZES); dhr. J. Weijers (DWW) en dhr. L.R.Wentholt (STOWA).

De gebruikersgroep bestond uit: dhr. R. van Eeten (Tieler en Culemborgerwaarden); dhr. D. Vlaander (Alm en Biesbosch); dhr. J. Hulshof (De Maaskant); dhr. M. Rademaker (Groot Maas en Waal); dhr. P. Polak (HH West Brabant).

Utrecht, februari 2002 De directeur van de STOWA Ir. J.M.J. Leenen

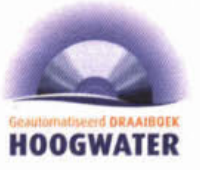

# **INLEIDING**

#### 1.1 Inleiding

Waterkeringbeheerders zijn - tijdens normale omstandigheden en gedurende hoogwaterperioden - verantwoordelijk voor de standzekerheid van de waterkeringen. Tijdens hoogwater heeft de beheerder daarvoor te maken met een complex geheel van fasen. functionarissen, waterstaatkundige objecten en inkomende informatie. Dit geheel wordt per beheerder beschreven in een Draaiboek Hoogwater.

Het papieren draaiboek is een nuttig middel bij de beheersing van hoogwatersituaties, maar tijdens hoogwater is de situatie soms zo complex dat er behoefte bestaat aan een hulpmiddel dat de beheersbaarheid verder verbetert. Een mogelijk hulpmiddel om de beheersbaarheid van de hoogwatersituatie te verbeteren is een geautomatiseerde versie van het draaiboek hoogwater.

Een geautomatiseerde versie van het draaiboek hoogwater biedt mogelijkheden op het gebied van communicatie (inlezen van waterstanden, automatisch versturen van e-mail of sms-berichten, sjablonen voor situatierapporten) en presentatie (grafieken, kaartmateriaal). Andere voordelen van een geautomatiseerd draaiboek ten opzichte van een papieren draaiboek zijn:

- de gebruiker ziet alleen de informatie die hij op dat moment nodig heeft;
- het systeem kan de gebruiker of andere personen waarschuwen als acties niet worden uitgevoerd;
- het draaiboek kan worden gekoppeld aan waterstandinformatiesystemen en GISsystemen;
- het systeem kan standaard-situatierapporten met actuele informatie aanmaken;
- alle handelingen van de gebruiker en van het systeem worden opgeslagen en kunnen later zichtbaar worden gemaakt voor evaluatie;
- het systeem kan worden gebruikt voor communicatie tussen dijkpost en codrdinatiecentrum.

Bovenstaande redenen heeft de STOWA doen besluiten een applicatie te ontwikkelen die de beheerders van waterkeringen tijdens operationele omstandigheden (hoogwater) in hun beheerstaken bijstaat. Deze applicatie wordt het Geautomatiseerd Draaiboek Hoogwater (GDH) genoemd.

Voor u ligt de Gebruikershandleiding van het Geautomatiseerd Draaiboek Hoogwater. In dit inleidende hoofdstuk wordt eerst beschreven hoe het programma is opgebouwd en hoe het wordt gebruikt, in combinatie met deze Gebruikershandleiding. Vervolgens wordt beknopt het systeem GDH met zijn koppelingen beschreven. Daarna wordt kort ingegaan op de verschillende gebruikers van het GDH, waarbij voor elk gebruikerstype wordt aangegeven welke onderdelen van deze Gebruikershandleidhg van belang zijn.

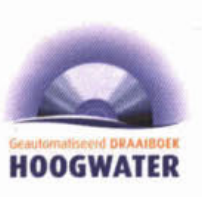

# 1.2 Het gebruik van programma en Gebruikershandleiding

Het GDH is in de eerste plaats bedoeld om te worden gebruikt in hoogwatersituaties als een geautomatiseerde versie van het draaiboek hoogwater. De functies **die** daarbij horen worden aangeduid met de term Operationeel gebruik. Daarnaast bevat het GDH de functies die nodig zijn om het geautomatiseerde draaiboek te vullen en te beheren. Het geautomatiseerde draaiboek kan dus door de waterkeringbeheerder zelf worden gevuld en geactualiseerd. net zoals dat elk zomerseizoen gebeurt met de bestaande papieren draaiboeken. Deze functies worden aangeduid met de term Beheer draaiboek. De derde groep functies betreft Beheer applicatie: dit betreft bijvoorbeeld het beheren van gebruikersrechten en van allerlei instellingen die nodig zijn voor het operationeel gebruik. Tenslotte is er een aparte groep functies die het mogelijk maakt om tijdens hoogwater naast het operationele, functionerende draaiboek toch urgente draaiboekwijzigingen door te voeren in een 'draaiboek onder constructie'. Deze functies worden aangeduid met de term Draaiboek. Deze laatste term is wellicht verwarrend, maar in de tekst van deze Gebruikershandleiding wordt dit verduidelijkt voor zover dat nodig is. Het GDH bevindt zich altijd ófwel in de Operationele mode 6fwel in de Beheersmode; **dit** bepaalt welke functies toegankelijk zijn. De verschillende programmaonderdelen zijn deels bedoeld voor verschillende gebruikers. In **g** 1.4 wordt in meer detail beschreven welke gebruikerstypen er zijn en welke functies voor hen van belang zijn.

Het GDH bestaat dus uit vier programmaonderdelen met elk een aantal functies. Deze onderdelen worden in deze Gebruikershandleiding afzonderlijk behandeld, in de volgorde waarin het GDH in de praktijk in de organisatie van een waterkeringbeheerder wordt gebruikt. Als eerste moeten in het programmaonderdeel Beheer applicatie zaken als de gebruikersrechten worden geregeld. Vervolgens wordt het draaiboek ingevuld met behulp van de functies van Beheer draaiboek. Pas als het geautomatiseerde draaiboek in orde is, heeft het zin om de functies van Operationeel gebruik toe te passen. De functies van het onderdeel Draaiboek kunnen alleen tijdens operationeel gebruik nodig zijn; dit onderdeel wordt daarom als vierde behandeld. Samenvattend worden de programmaonderdelen behandeld in de volgende hoofdstukken:

- Hoofdstuk 4: Beheer applicatie
- Hoofdstuk 5: Beheer draaiboek
- Hoofdstuk **6:** Operationeel gebruik
- Hoofdstuk 7: Draaiboek

Elk van deze hoofdstukken begint met een korte inleiding. waarna elke functie in detail wordt behandeld, opgedeeld in stappen en met schemwoorbeelden. In de beschrijving van de stappen staan de handelingen van de gebruiker sîeeds in normale tekst, terwijl de 'handelingen' van het programma cursief zijn. Over de schermvoorbeelden wordt opgemerkt dat deze deels zijn gebaseerd op het draaiboek van een bestaand waterschap, maar dat de gegevens niet of slechts gedeeltelijk met de werkelijkheid overeenstemmen.

Voorafgaand aan de hoofdstukken over de programmaonderdelen worden in Hoofdstuk 2 de integrale functionaliteiten beschreven (zoals bijvoorbeeld de Helpfunctie) en wordt in Hoofdstuk 3 een beknopt overzicht gegeven van de vier programmaonderdelen en de functies daarbinnen. Achterin de Gebruikershandleiding zijn tenslotte een begrippenlijst en een index opgenomen.

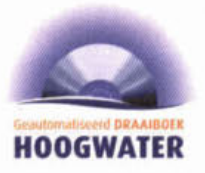

#### **1.3 Systeem**

De omgeving van het systeem bestaat uit zijn gebruikers en de eventueel betrokken exteme systemen. Het inwendige van het GDH systeem bestaat uit een client - server architectuur. De GDH server zal veelal geplaatst zijn in het coördinatiecentrum van een waterschap. De GDH server beschikt over een database. De database bevat de draalboekinfomatie. De database kan een specifiek voor het GDH gemaakte database zijn of onderdeel uitmaken van een extern systeem (bijvoorbeeld een GIS). De GDH server is verbonden met het lokale netwerk van het coördinatiecentrum. Voor communicatie met andere personen of organisaties beschikt de GDH server over een fax, printer, modem en emailverbinding.

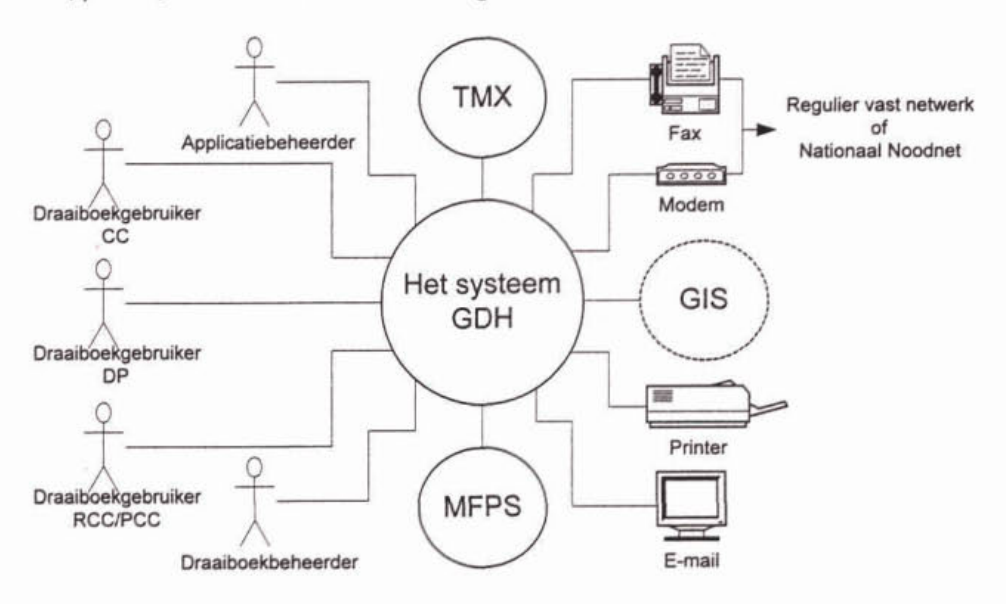

Meerdere GDH-cllants kunnen via het lokale netwerk tegelijkertijd met de GDH server communiceren. Hiermee wordt bewerkstelligd dat meerdere gebruikers tegelijkertijd met het GDH kunnen werken. Anders gezegd het GDH is een multi-user systeem. Via de GDH-clients wordt het - centraal op de GDH server opgeslagen - draaiboek hoogwater automatisch aangepast. Een GDH-client beschikt niet over een eigen lokale versie van het automatisch draaiboek hoogwater. Onderstaande figuur geefl de architectuur schematisch weer.

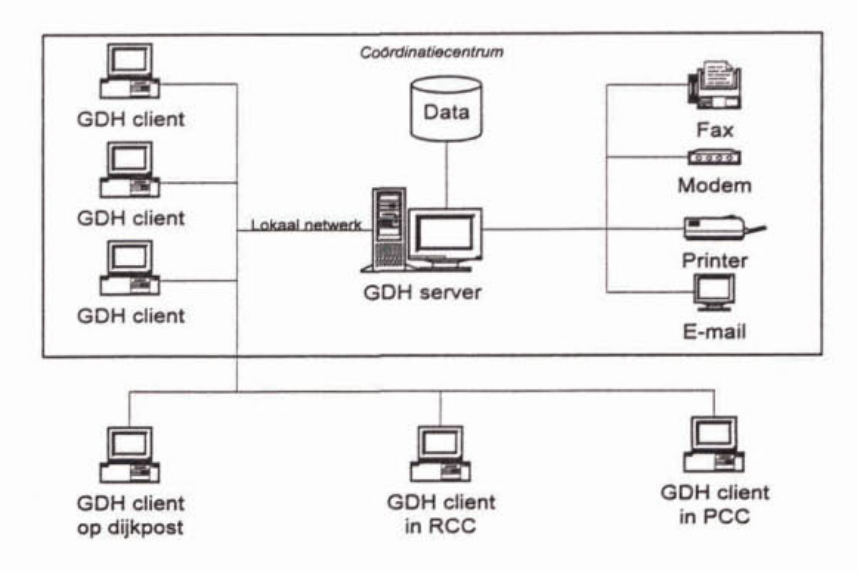

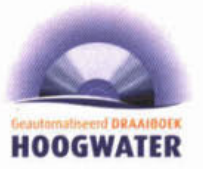

# 1.4 Gebruikers van het GDH

Zoals besproken in **g** 1.2 is het GDH bedoeld voor gebruik door verschillende aebruikerstwen. Daarbij wordt ten eerste onderscheid gemaakt tussen gebruik van het GDH tijdens hoogwater (operationeel gebruik) en het beheer van het GDH. Het beheer is nodig om te zorgen dat het GDH tijdens hoogwater goed functioneert.

Ten aanzien van beheer worden twee gebruikerstypen onderscheiden:

- de applicatiebeheerder: deze stelt algemene instellingen in en beheert de gebruikersaccounts.
- de draaiboekbeheerder: deze stelt het geautomatiseerd draaiboek hoogwater samen. Dit betekent in eerste instantie het vertalen van het bestaande papieren draaiboek hoogwater naar het GDH en in tweede instantie het actualiseren van het GDH, bijvoorbeeld jaarlijks. Verder kan deze gebruiker tijdens hoogwater werken aan het zogenaamde draaiboek onder constructie.

Ten aanzien van operationeel gebruik worden drie gebruikerstypen onderscheiden:

- de draaiboekgebruiker op het waterschapcoördinatiecentrum (CC) : voor deze aebmiker is het GDH in de eerste plaats bedoeld. De draaiboekgebruiker CC is de persoon die tijdens hoogwater op het co6rdinatiecentrum van de waterkeringbeheerder veraniwoordelijk is voor de waterstaatkundige gang van zaken. De Draaiboekgebruiker CC maakt gebruik van alle 'operationele' functionaliteiten: hij heefi toegang tot alle operaüonele informatie, kan deze operationele informatie bovendien wijzigen en is als enige gerechtigd om de fase van de hoogwaterorganisatie aan te passen.
- de draaiboekgebruiker op de dijkpost (DP): deze gebruiker heeft in principe toegang tot alle operationele functionaliteiten, behalve het aanpassen van de fase van de hoogwaterorganisatie.
- de draaiboekgebruiker buiten het waterschap, bijvoorbeeld op het regionaal of provinciaal coördinatiecentrum (RCCIPCC): deze gebruiker heeft alleen 'inkijkrechten' en kan dus geen wijzigingen aanbrengen in de informatie van het GDH.

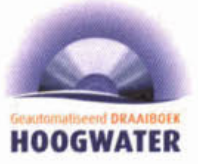

**In onderstaande tabel wordt per gebruiker aangegeven welke functies voor hen van**  belang zijn.

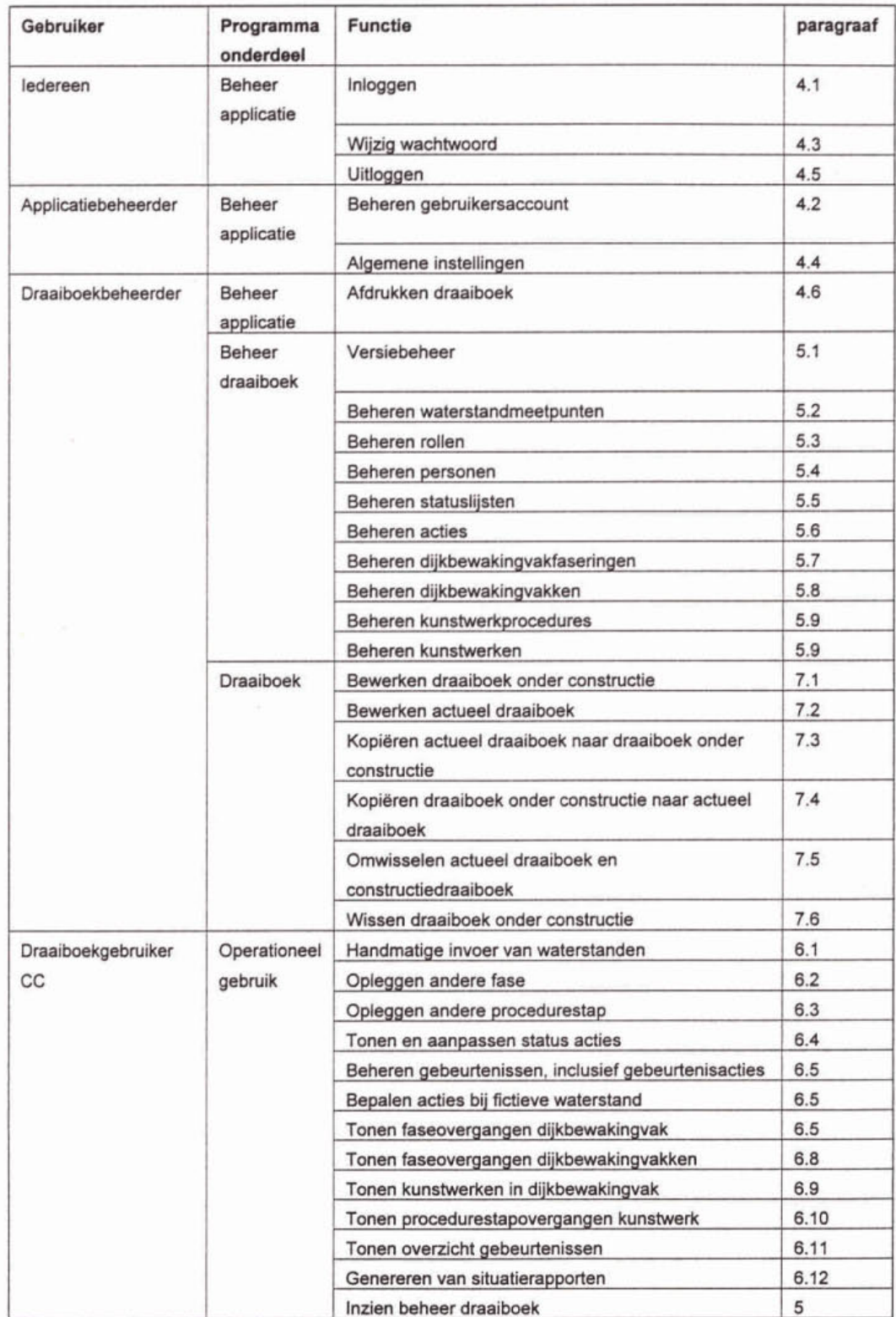

**5** 

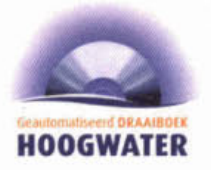

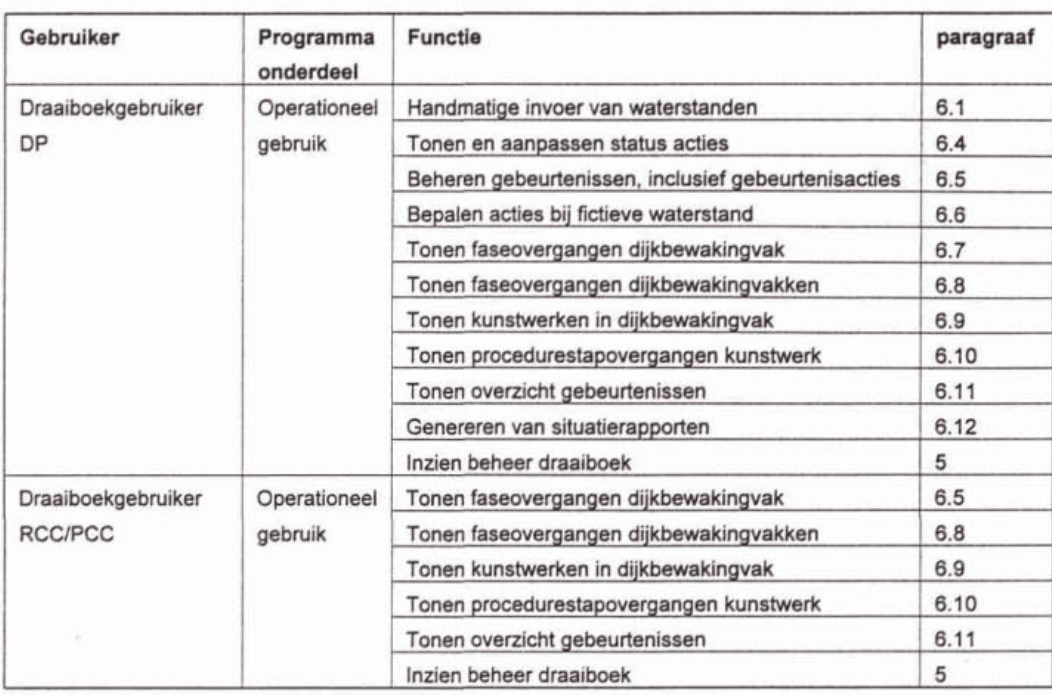

Specifiek voor de draaiboekbeheerder is van belang dat hij de functies 'Beheer draaiboek' in Hoofdstuk 5 in de juiste volgorde doorloopt bij het vertalen van het papieren draaiboek naar het geautomatiseerde draaiboek. Verwezen wordt naar de inleiding van Hoofdstuk 5.

# 1.5 Stapsgewijs tot aan operationeel gebruik

Samengevat moet een waterkeringbeheerder de volgende 9 stappen doorlopen om het GDH operationeel te kunnen gebruiken:

- stap 1: (laten) installeren van het programma.
- stap 2: lezen van hoofdstuk 1, 2 en 3 van de gebruikershandleiding.
- stap 3: applicatiebeheerder logt in volgens door leverancier opgegeven loginnaam en password, GDH staat in Beheersmode.
- stap 4: applicatiebeheerder regelt toegang voor draaiboekbeheerder (kan overigens zelfde persoon zijn als applicatiebeheerder).
	- stap 5: draaiboekbeheerder vult draaiboek in.
	- 5.1: analyse papieren draaiboek.
		- 5.2: converteren van papieren draaiboek aan de hand van de functies van onderdeel Beheer draaiboek.
	- 5.3: invullen van GDH aan de hand van en in de volgorde van de functies van onderdeel Beheer draaiboek.
	- $5.4$ : test en vaststelling.
- stap **6:**  applicatiebeheerder regelt toegang voor draaiboekgebruiker (één of meer, kan overigens ook dezelfde persoon zijn als applicatiebeheer of draaiboekbeheerder).
- stap 7: applicatiebeheerder stelt het GDH in op Operationele mode.
- stap 8: draaiboekgebruiker logt in.
- stap 9: invoer van waterstanden (automatische invoer van waterstanden wordt opgestart of waterstanden worden handmatig ingevoerd).

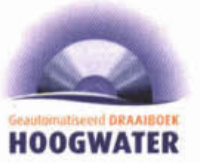

# 2 INTEGRALE FUNCTIONALITEITEN

#### 2.1 Help

Het GDH heefl een context ongevoelige help. In een context ongevoelige help komt de gebruiker na oproepen van de helpfunctionaliteit altijd in hetzelfde beginscherm terecht, vanwaar de gebruiker via een zoekfunctie zelf de gewenste informatie moet vinden. De help kan in het hoofdscherm worden opgeroepen via de menuoptie help of anders met de **Fl** toets.

#### **22** Undo

Het GDH ondersteunt de gebruiker waar mogelijk met een "undo" functie. Dit is met name het geval binnen invoervelden voor teksten. Het GDH biedt geen "undo" functie aan nadat een wijziging in de database is doorgevoerd. De gebmiker kan wel een ingezette functionaliteit afbreken ('annuleerknop"). Een voorbeeld: In het geval een gebmiker een waterstandmeetpunt wil verwijderen, moet de gebruiker de verwijdering bevestigen. Op dit punt kan de gebruiker nog op zijn schreden terugkomen (via 'annuleerknop"). Bevestigt de gebruiker daarentegen de verwijdering, wordt het waterstandmeetpunt - zonder een "undo" mogelijkheid - uit de database verwijderd.

### 2.3 Log

Alle relevante handelingen en bijbehorende gegevens worden door de GDH server gelogd. Dit geldt zowel tijdens het beheer van het draaiboek als bij het gebruik van het draaiboek. Een voorbeeld van gelogde gegevens zijn: automatisch ingelezen waterstanden, de informatie wordt gelogd met systeemtijd. type. opmerking en gebruikeridentificatie (laatste is alleen van toepassing bij een gebruikershandeling). Toekomstige versies van het GDH gebruiken de log voor het achteraf analyseren van een operationele periode. De huidige versie van het GDH maakt geen bijzonder gebruik van het logbestand.

#### 2.4 Adviesschermen

Als er een nieuwe waterstand wordt gemeten of voorspeld een formele faseovergang veroorzaakt. genereert het GDH adviesscherm(en) met het advies om over te gaan naar de formeel afgedwongen fase. Als de gebruiker zich opdat moment in hoofdschem bevindt kan hij via de buttons in het adviesscherm gelijk naar het scherm om een andere fase op te leggen. Bevindt de gebruiker zich niet in het hoofdschem dan moet(en) eerst de andere scherm(en) worden afgesloten en dan kan de gebruiker via de menuoptie opleggen andere fase in het onderdeel operationeel gebruik alsnog een andere fase opleggen. Voor een procedureoverstap werkt het hetzelfde. alleen gaat de gebmiker dan naar de menuoptie opleggen andere procedurestap i.p.v. opleggen andere fase.

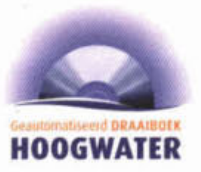

# 2.5 Sortering

Waterstandmeetpunten, dijkbewakingvakken en kunstwerken kunnen op drie verschillende manieren worden gesorteerd. te weten: op alfabet, dijkpaal of eigen volgorde. Het schakelen tussen deze drie sorteringen is mogelijk door op de rechtermuisknop te drukken als er een lijst met waterstandmeetpunten, dijkvakken en/of kunstwerken in een scherm voorkomen. Er verschijnt dan een scherm waarin de gewenste sortering kan worden aangevinkt. De eigen volgorde wordt gedefinieerd in de Beheersmode, dit kan doormiddel van twee pijltoetsen die in sommige schermen verschijnen.

#### 2.6 Scheidingstekens

Het hangt van de persoonlijke windowsinstellingen van de gebruiker af, of er een . (punt) of, (komma) als scheidingteken wordt gebruikt.

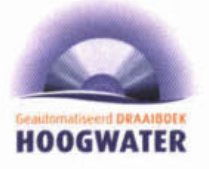

# 3 FUNCTIES

In onderstaande tabel worden alle functies in het GDH gegeven.

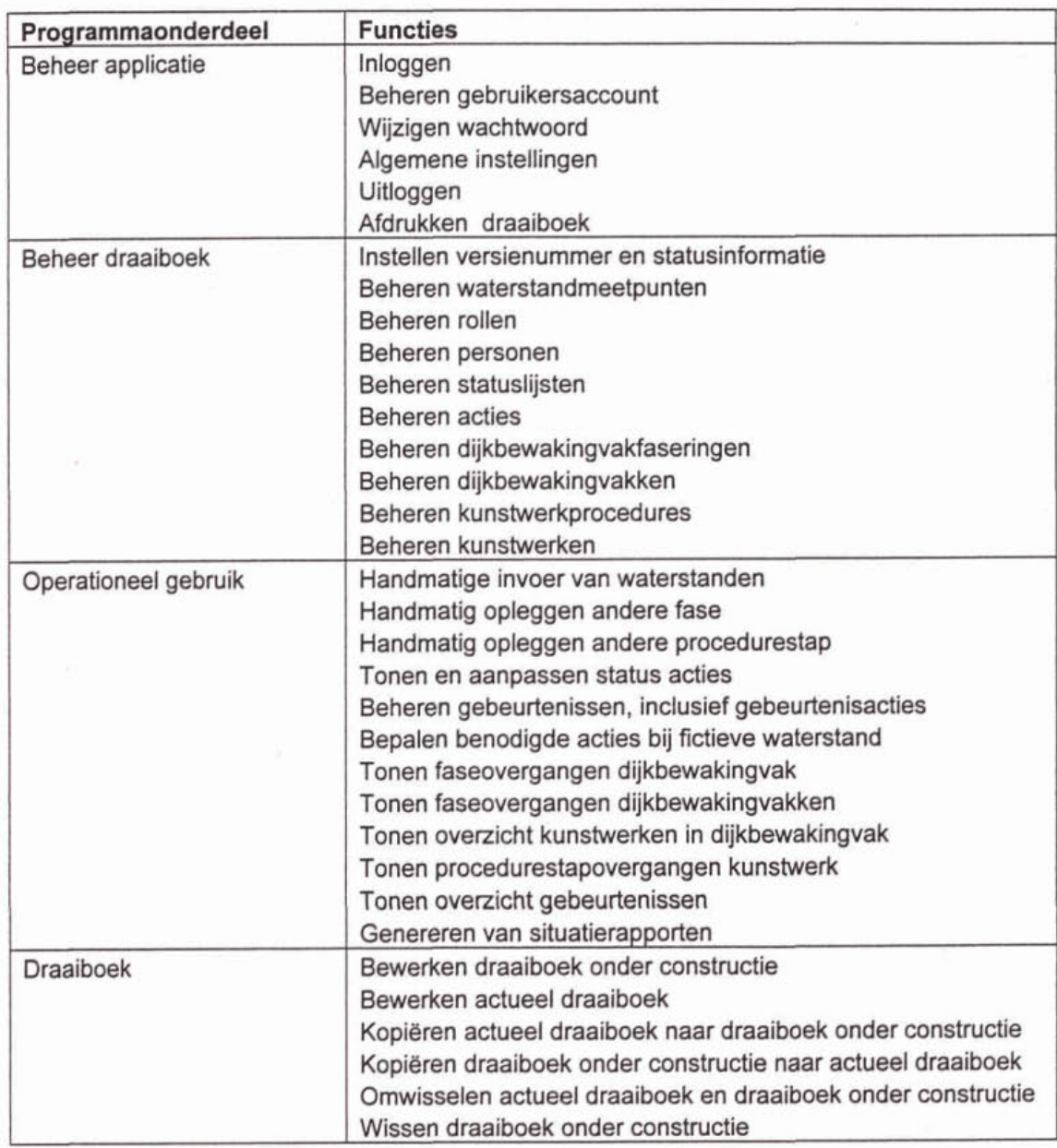

**e** 

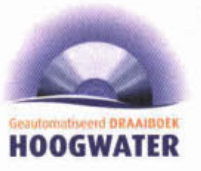

# **BEHEER** APPLICATIE

In het programmaonderdeel Beheer applicatie kunnen de algemene instellingen worden ingesteld, kunnen gebruikers worden gedefinieerd, kan er worden in- en uitgelogd, paswoorden worden veranderd en het draaiboek worden uitgeprint.

De functies in dit onderdeel zijn bedoeld voor verschillende gebruikers en horen deels bij de Beheersmode en deels bij de Operationele mode. Dit wordt per functie aangegeven.

#### $4.1$ Inloggen

Deze functie is toegankelijk voor elke gebruiker in zowel de Beheersmode als de Operationele mode.

Voordat een gebruiker met het GDH kan werken, moet de gebruiker inloggen. Dit doet de gebruiker door zijn/haar gebruikersnaam en bijbehorend wachtwoord in te voeren. Indien het GDH de combinatie herkent. bepaalt GDH aan de hand van het bij die combinatie ingesteld gebruikerstypen dit zijn de typen 'Applicatiebeheerder", "Draaiboekbeheerder", "Draaiboekgebruiker CC", "Draaiboekgebruiker DP" en "Draaiboekgebmiker RCCIPCC" de gebruikersrechten van de gebruiker.

1. De gebruiker start de GDH-client (indien dit nog niet het geval is) of de gebruiker logt uit (indien de gebruiker is ingelogd en als andere gebruiker wilt inloggen). GDH-client vraagt de gebruiker naar zijn/haar gebruikersnaam en wachtwoord.

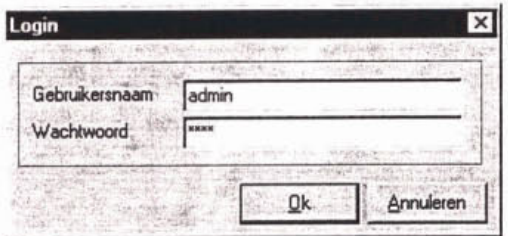

- 2. De gebruiker geeft zijn/haar gebruikersnaam en wachtwoord op. GDH-client controleert de ingevoerde combinatie bij de GDH-server en toont bij een succesvolle controle het hoofdscherm. De gebruiker wordt hierna geïnformeerd over de eventueel sinds de laatste inlogperiode opgetreden formele faseovergangen, formele procedurestapovergangen en verlopen uitvoertijden van acties.
- 3. Einde (OK).

#### **Beheren** gebruikersaccount  $4.2$

Deze functie is alleen toegankelijk voor de applicatiebeheerder, zowel in Beheersmode als Operationele mode.

De gebruiker definieert, wijzigt of verwijdert gebruikersaccounts. Een gebruikersaccount is de combinatie van een gebruikersnaam, een wachtwoord en één of meerdere gebruikerstypen. Aan de hand van de bij de combinatie ingestelde gebruikerstype bepaalt het GDH de rechten van de gebruiker.

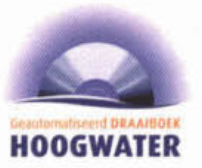

De volgende gebruikerstypen zijn beschikbaar:

- Applicatiebeheerder:
- Draaiboekbeheerder: ٠
- Draaiboekgebruiker CC;
- **Draaiboekgebruiker DP;**
- Draaiboekgebruiker RCCIPCC.  $\bullet$

De beschrijvingen worden in de database opgeslagen.

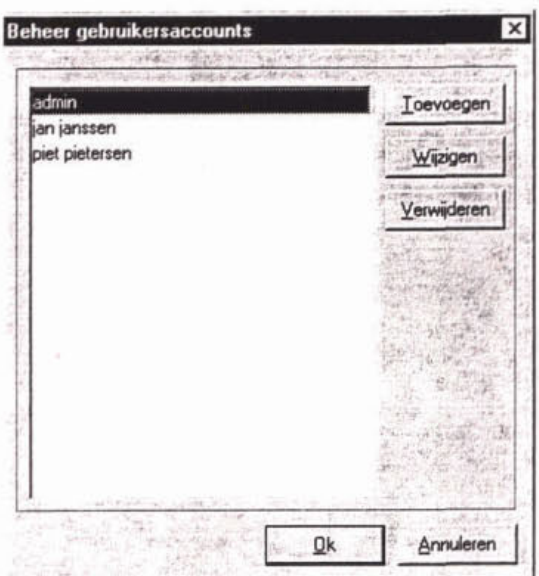

# Definiëren van een gebruikersaccount

- 1. De gebruiker gaat naar het onderdeel "Beheer applicatie".
- 2. De gebruiker gaat naar het sub-onderdeel 'Beheer gebruikersaccounts".
- 3. De gebruiker selecteert "Creëer gebruikersaccount". GDH toont het "Definieer gebruikersaccount" scherm.
- 4. De gebruiker geeft de gebruikersnaam en het wachtwoord op voor het account.
- 5. De gebruiker stelt de gebruikersmogelijkheden voor het gebruikersaccount samen. De gebruiker selecteert hierbij één of meerdere van de ingestelde typen gebruikers 'Applicatiebeheerder', 'Draaiboekbeheerder", 'Draaiboekgebruiker CC", 'Draaiboekgebruiker DP" en 'Draaiboekgebruiker RCCIPCC".
- 6. De gebruiker keert terug naar het hoofdscherm.
- 7. Einde (OK).

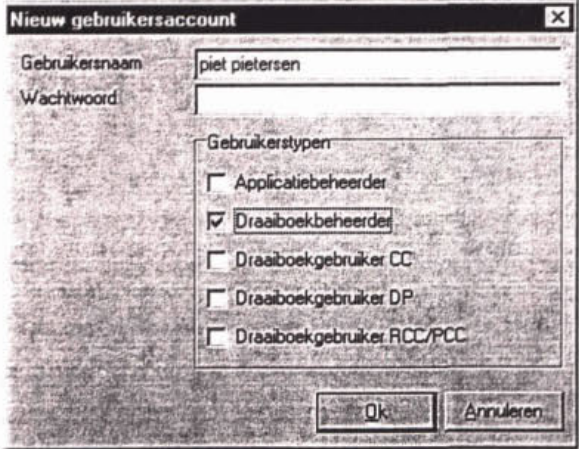

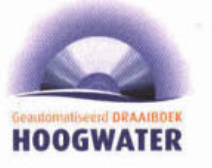

#### Wijzigen van een gebruikersaccount

- 1. De gebruiker gaat naar het onderdeel "Beheer applicatie".
- 2. De gebruiker gaat naar het sub-onderdeel "Beheer gebruikersaccounts".
- 3. De gebruiker selecteert een gebruikersaccount.
- 4. De gebruiker selecteert "wijzig gebruikersaccount". GDH toont het "Wijzig gebruikersaccount" scherm.
- 5. De gebruiker wijzigt de gegevens (zie "definieer gebruikersaccount" scherm).
- 6. De gebruiker keert terug naar het hoofdscherm.
- 7. Einde (OK).

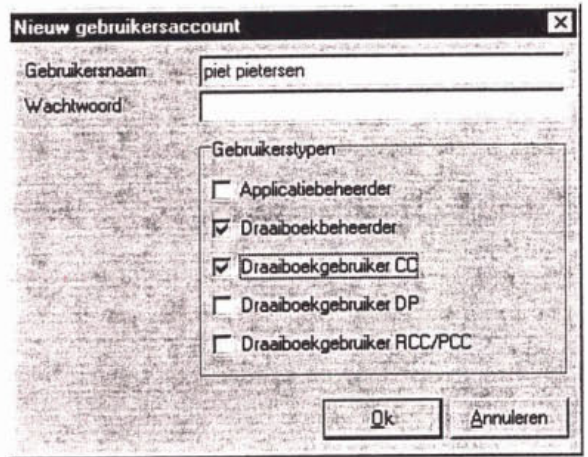

### Verwijderen van een gebruikersaccount

- 1. De gebruiker gaat naar het onderdeel "Beheer applicatie".
- 2. De gebruiker gaat naar het sub-onderdeel "Beheer gebruikersaccounts".
- 3. De gebruiker selecteert een gebruikersaccount.
- 4. De gebruiker selecteert "verwijder gebruikersaccount". **GOH** toont een bevestigíngsdialoog.
- 5. De gebruiker bevestigt de verwijdering.
- 6. De gebruiker keert terug naar het hoofdscherm.
- 7. Einde (OK).

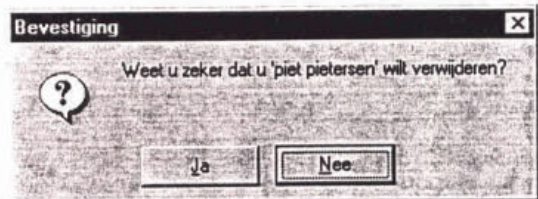

#### 4.3 Wijzigen wachtwoord

Deze functie is toegankelijk voor elke gebruiker in zowel de Beheersmode als de Operationele mode.

De gebruiker wijzigt zijn of haar wachtwoord. Het gewijzigde wachtwoord wordt in de database opgeslagen.

- 1. De gebruiker gaat naar het onderdeel "Beheer applicatie".
- 2. De gebruiker gaat naar het sub-onderdeel "Beheer gebruikersaccounts".
- 3. De gebruiker selecteert "Wijzig wachtwoord". **GDH** toont het Wijzig wachtwoord "scherm.
- 4. De gebruiker geeft het oude wachtwoord en tweemaal het nieuwe wachtwoord op.

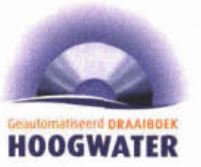

- 5. De gebruiker keert terug naar het hoofdscherm.
- 6. Einde (OK).

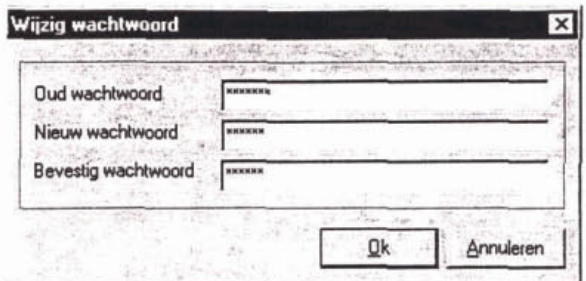

#### 4.4 Algemene instellingen

Deze functie is alleen toegankelijk voor de applicatiebeheerder, en alleen in de Beheersmode.

De gebruiker stelt de algemene instellingen in. De algemene instellingen worden in de database opgeslagen.

- 1. De gebruiker gaat naar het onderdeel "Beheer applicatie"
- 2. De gebruiker gaat naar het sub-onderdeel "Algemene instellingen". GDH toont het "Algemene instellingen" scherm. Het scherm bevat de instellingen voor
- het aantal toegestane inlogpogingen binnen een eveneens in te stellen periode (in minuten) voordat een GDH-client tijdelijk buiten gebruik raakt,
- de tijd (in minuten) waarin een GDH-client buiten gebruik is nadat het maximale inlogpogingen is overschreden,
- de minimale tijd (in minuten) tussen twee adviesschermen voor één dijkbewakingvak of kunstwerk,
- de tijd waarin een actie moet zijn afgehandeld (bij overschrijding ontvangt de eerste persoon een waarschuwing),
- de tijd waarin een actie moet zijn afgehandeld (bij overschrijding wordt de tweede persoon ingeschakeld),<br>de maximaal toegestane tijd tussen twee gemeten waterstanden voor één willekeurig
- waterstandmeetpunt (bij overschrijding wordt gebruiker met een waarschuwingscherm hierover geïnformeerd),
- het maximale verschil tussen de systeemtijd en het meettijdstip waarop een gemeten waterstand door GDH als recent wordt aangemerkt,
- het maximale verschil tussen de tijdstippen van twee metingen bij twee reële waterstandmeetpunten, waaruit nog eventueel een 'gemeten' waterstand bij een virtueel waterstandmeetpunt berekend kan worden,
- het maximale verschil tussen de tijdstippen waarop twee voorspellingen bij twee verschillende reële waterstandmeetpunten gemaakt zijn, waaruit nog eventueel een 'voorspelde' waterstand bij een virtueel waterstandmeetpunt berekend kan worden,
- het maximale verschil tussen de tijdstippen waarop twee voorspellingen bij twee verschillende reële waterstandmeetpunten geldig zijn, waaruit nog eventueel een 'voorspelde' waterstand bij een virtueel waterstandmeetpunt berekend kan worden.

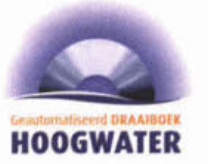

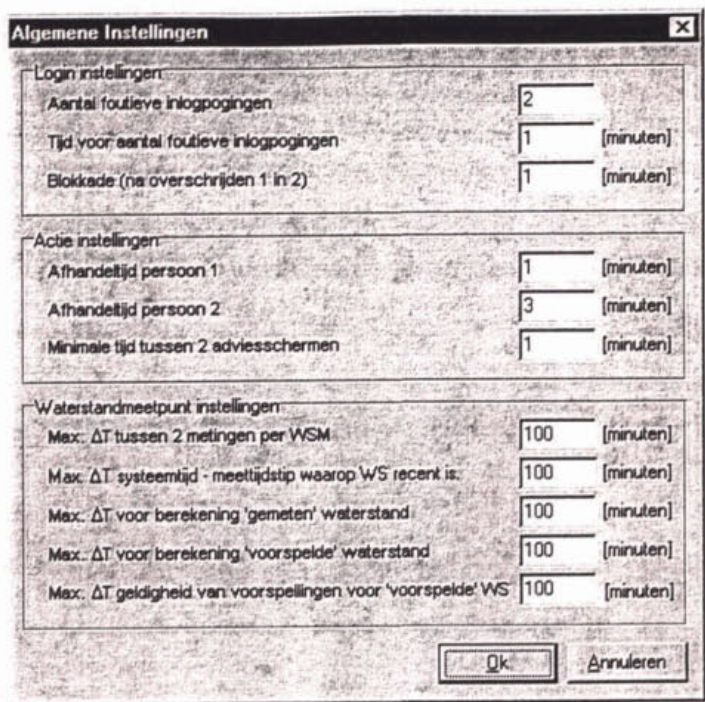

- 3. De gebniiker wijzigt eventueel de algemene instellingen.
- 4. De gebruiker **keert tenrg** naar het hoofdschem.
- **5.** Einde **(OK).**

#### **4.5 Uitloggen**

Deze functie is toegankelijk voor elke gebruiker in zowel de Beheersmode als de Operationele mode.

De gebruiker logt uit. De functionaliteit van GDH worden hierop beperkt tot inloggen.

- **1.** De gebruiker gaat naar het onderdeel 'Beheer applicatie'.
- 2. De gebruiker selecteert "Log uit". GDH biedt de gebruiker een scherm met "wilt u werkelijk uitloggen?". Na bevestiging biedt GDH alleen nog de inlogfunctionaliteit aan.

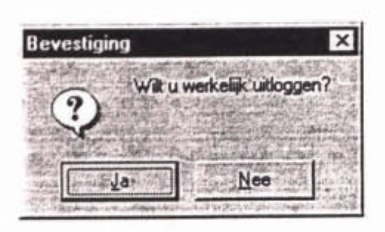

3. Elnde **(OK).** 

#### Afdrukken draaiboek 4.6

Deze functie is toegankelijk voor elke gebruiker in zowel de Beheersmode als de Operationele mode.

Met behulp van deze functionaliteit drukt de gebruiker de informatie, opgenomen in het geautomatiseerd draaiboek hoogwater, op papier af.

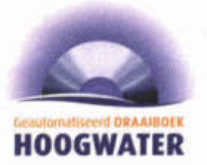

- 1. De gebruiker gaat naar het onderdeel "Beheer draaiboek".
- **2. De gebruiker selecteert "Afdrukken draaiboek". Het GOH toont het "Afdrukken draaiboek"** *schenn.*

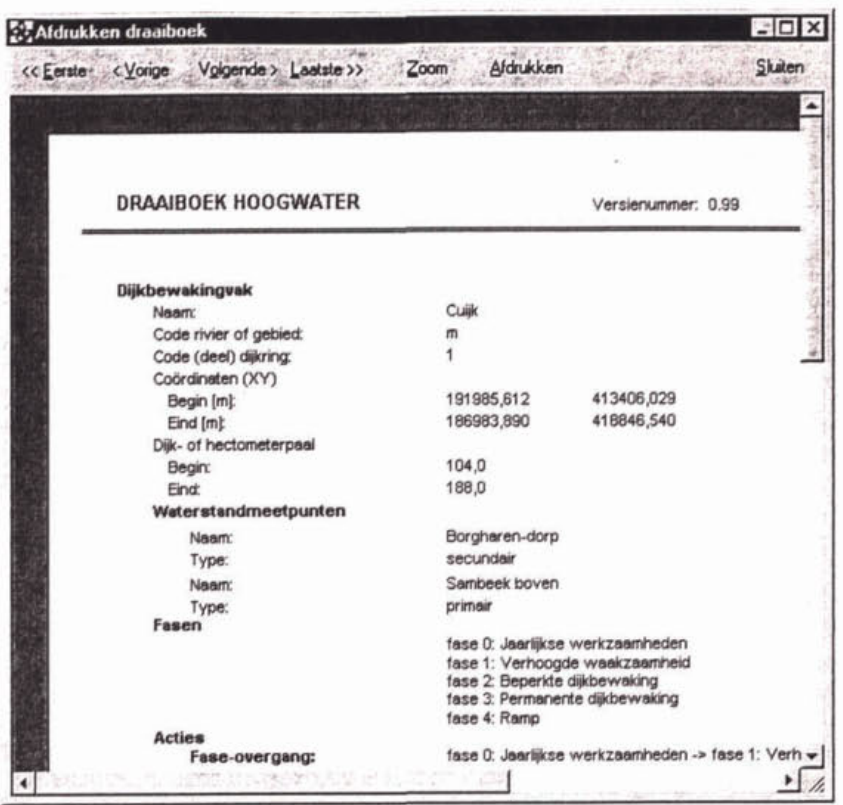

- **3. Optioneel selecteert de gebruiker een Portable Document Format (PDF) bestand.**
- **4. De gebruiker selecteert "Afdrukken".**
- **5. De gebruiker keert terug naar het hoofdscherm.**
- **6. Einde (OK).**

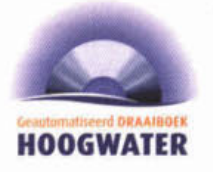

# **5 BEHEER DRAAIBOEK**

Het programmaonderdeel Beheer draaiboek is bedoeld om het papieren draaiboek in te voeren in het Geautomatiseerd Draaiboek Hoogwater en om een reeds ingevoerd draaiboek te onderhouden. Zoals aangegeven in **5** 1.5 is het verstandig om eerst het papieren draaiboek te analyseren en systematisch te ordenen in de structuur van het GDH. De beschrijving van de functies in dit hoofdstuk is daarvoor een handig hulpmiddel.

Vervolgens kan het draaiboek worden ingevoerd in het GDH. Daarbij moet rekening worden gehouden met de afhankelijkheden tussen verschillende begrippen: bepaalde begrippen kunnen alleen kunnen worden gedefinieerd als andere begrippen al in de dakbase aanwezig zijn. In de volgende tabel zijn alle afhankelijkheden tussen de begrippen weergegeven:

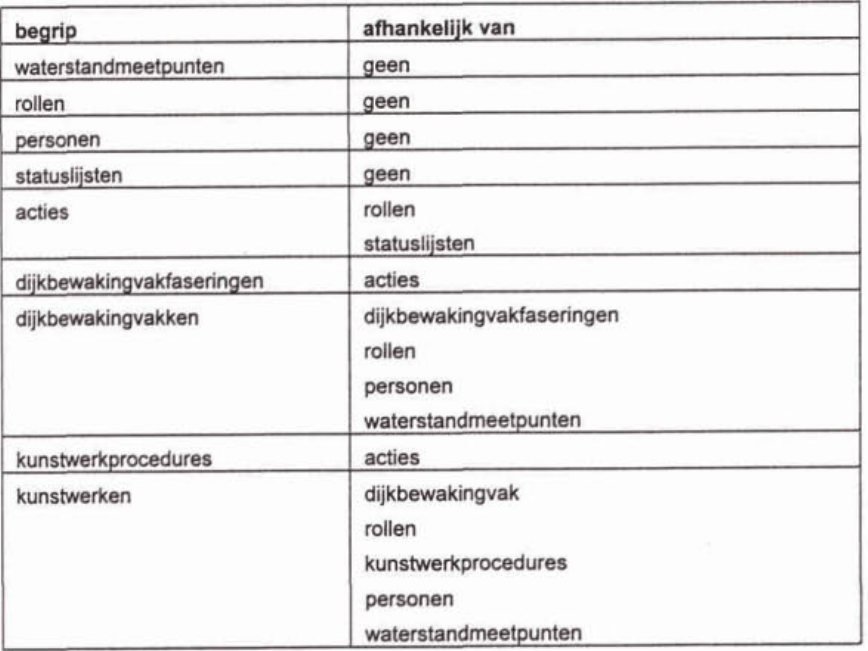

Bijvoorbeeld: bij het definiëren van een actie moet in het GDH worden geselecteerd door welke rol de actie wordt uitgevoerd en welke statuslijst geldig is voor de actie (zie § 5.6). Dit is alleen mogelijk als de betreffende rol en statuslijst eerder zijn gedefinieerd. Zoals uit de tabel blijkt is met name het definiëren van dijkbewakingsvakken en kunstwerken pas mogelijk als alle andere begrippen al in de database aanwezig zijn. Als bij het invullen van het draaiboek de volgorde van de paragrafen in dit hoofdstuk wordt gebruikt, ontstaan in elk geval geen problemen met de afhankelijkheden.

Het beheren van het draaiboek is alleen voorbehouden aan de draaiboekbeheerder. De andere gebruikers kunnen alleen het ingevoerde draaiboek inzien. Om het draaiboek te kunnen beharen moet de server zich in de Beheersmode bevinden.

# 5.1 Versiebeheer

Het in GDH opgenomen draaiboek is aan veranderingen onderhevig. Om onderscheid te maken tussen de in de loop van de tijd uitgebrachte draaiboeken, bezit ieder draalboek een versienummer. Daarnaast bezit iedere versie informatie over de status (bijvoorbeeld concept of deíinitief). De gebruiker stelt deze informatie met deze functie in.

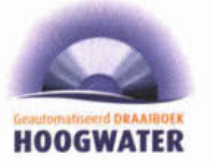

- i. De gebruiker gaat naar het onderdeel 'Beheer draaiboek".
- 2. De gebruiker gaat naar het sub-onderdeel "Versiebeheer". GOH toont het **Versieinformaffe'scherm.** Dit scherm bevat het versienummer en de statusinformatie.

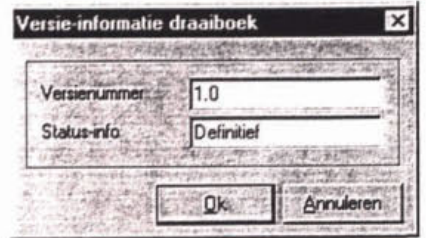

- 3. De gebruiker wijzigt het versienummer en statusinformatie.
- 4. De gebruiker keert terug naar het hoofdscherm.
- 5. Einde (OK).

#### 5.2 Beheren waterstandmeetpunten

De gebruiker definieert, wijzigt of verwijdert waterstandmeetpunten. Het betreft hierbij meetpunten waarvan de waterstandmetingen en/of de waterstandvoorspellingen van belang zijn voor het draaiboek. Een beschrijving van een waterstandmeetpunt bestaat uit de onderdelen: naam, locatie, communicatie-instellingen en of het een virtueel waterstandmeetpunt betrefi. Een virtueel waterstandmeetpunt is een niet bestaand meetpunt. De waterstanden (actueel en voorspellingen) van een virtueel waterstandmeetpunt worden door GDH via lineaire interpolatie uit overeenkomstige waterstanden van twee gerelateerde niet virtuele waterstandmeetpunten berekend. De beschrijving van een virtueel waterstandmeetpunt wordt hiervoor overeenkomstig uitgebreid. Communicatie-instellingen stellen GDH in staat de waterstanden van het waterstandmeetount automatisch vanuit het landelijke waterstandinfomatiesysteem (MFPS) en de lokale waterstandinformatiesystemen (TMX) in te lezen.

### Definiëren van een waterstandmeetpunt

- 1. De gebruiker gaat naar het onderdeel "Beheer draaiboek".
- 2. De gebruiker gaat naar het sub-onderdeel 'Beheer waterstandmeetpunten" GDH toont het "beheer waterstandmeetpunt" scherm.

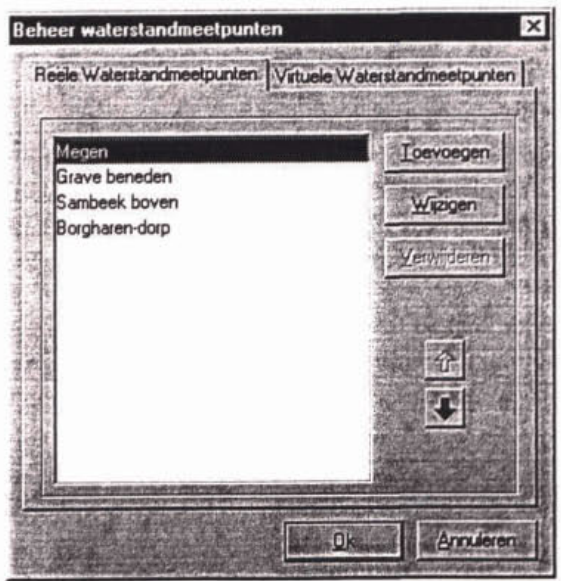

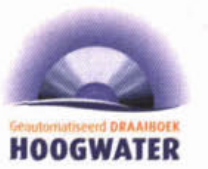

- 3. Maak een keuze tussen reëel en virtuele waterstandmeetpunten
- 4. De gebruiker geeft een unieke naam en de locatie in  $(x,y)$ -coördinaten op voor het nieuwe waterstandmeetpunt, eventueel aangevuld met additionele informatie over het waterstandmeetpunt: dijkpaal/hectometerpaal (dp/hp), riviercode, dijkringcode en/of rivierkilometer (kmr) waar het waterstandmeetpunt gesitueerd is.

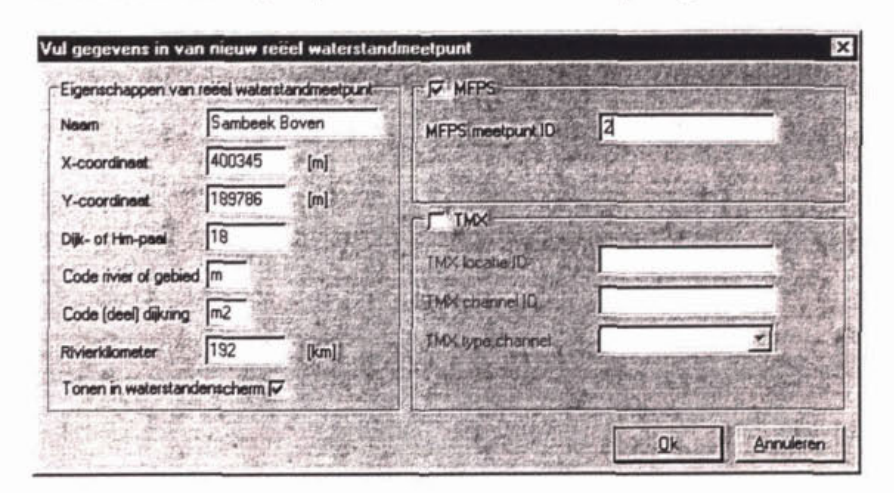

- 5. De gebruiker geeft aan of de laatst gemeten waterstand (inclusief datum en tijd) opgenomen wordt in het schermonderdeel "waterstanden".
- 6. Virtueel waterstandmeetpunten worden uitgebreid met:
	- a. De gebruiker selecteert twee niet virtuele en aan weerszijden van het virtuele waterstandmeetpunt gelegen waterstandmeetpunten.
	- b. De gebruiker **geeít** voor beide gerelateerde waterstandmeetpunten de afstand tot het virtuele waterstandmeetpunt op.

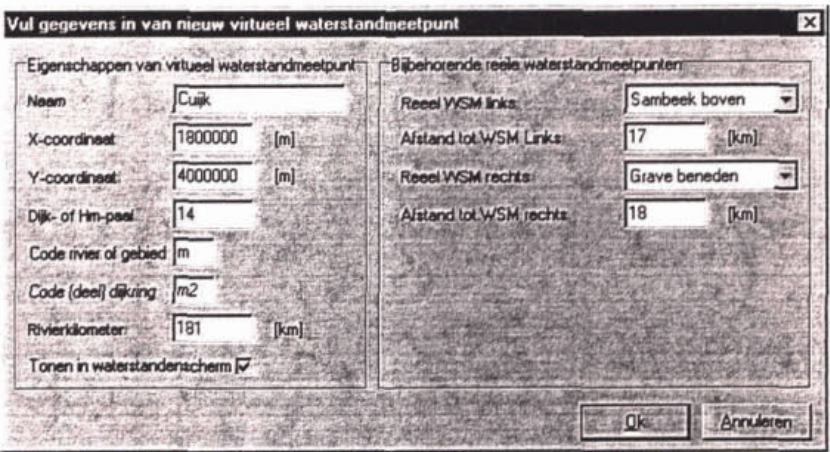

- 7. De gebruiker keert terug naar het hoofdscherm.
- 8. Einde **(OK).**

#### Wijzigen van een waterstandmeetpunt

- 3. De gebruiker gaat naar het onderdeel 'Beheer draaiboek'.
- 4. De gebruiker gaat naar het sub-onderdeel "Beheer waterstandmeetpunten".
- 5. De gebruiker selecteert een waterstandmeetpunt
- 6. De gebruiker selecteert "wijzig waterstandmeetpunt". GDH toont het "Wijzig waterstandmeetpunt" scherm.
- 7. De gebruiker wijzigt de gegevens (zie "beheer waterstandmeetpunt" scherm).
- 8. De gebruiker keert terug naar het hoofdscherm.
- 9. Einde (OK).

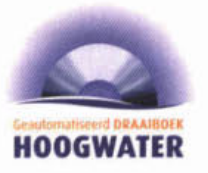

# Verwijderen van een waterstandmeetpunt

- 3. De gebruiker gaat naar het onderdeel "Beheer draaiboek".
- 4. De gebruiker gaat naar het sub-onderdeel "Beheer waterstandmeetpunten".
- 5. De gebruiker selecteert een waterstandmeetpunt.
- 6. De gebruiker selecteert "verwijder waterstandmeetpunt" GOH toont een bevestigingsdialoog. Indlen een dijkbewakingvak van het te verwijderen waterstandmeetpunt gebruik maakt, wordt de gebruiker hiervan opmerkzaam gemaakt. De verwijdering is dan niet mogelijk.
- 7. De gebruiker bevestigt de verwijdering.
- 8. De gebruiker keert terug naar het hoofdscherm.
- 9. Einde (OK).

#### 5.3 Beheren rollen

De gebruiker definieert, wijzigt of verwijdert rollen. Rollen zijn organisaties **of** instanties welke acties uitvoeren. Voorbeelden van rollen zijn: een dijkpost, de brandweer, het beleidsteam en het coördinatiecentrum. Een beschrijving van een rol bestaat uit het onderdeel naam van de organisatie of instantie en een indicatie of de rol faseafhankelijk is. De beschrijvingen worden in de database opgeslagen.

#### Definiëren van een rol

- 1. De gebruiker gaat naar het onderdeel 'Beheer draaiboek".
- 2. De gebruiker gaat naar het sub-onderdeel 'Beheer rollen". GOH toont het "beheer rollen" scherm.

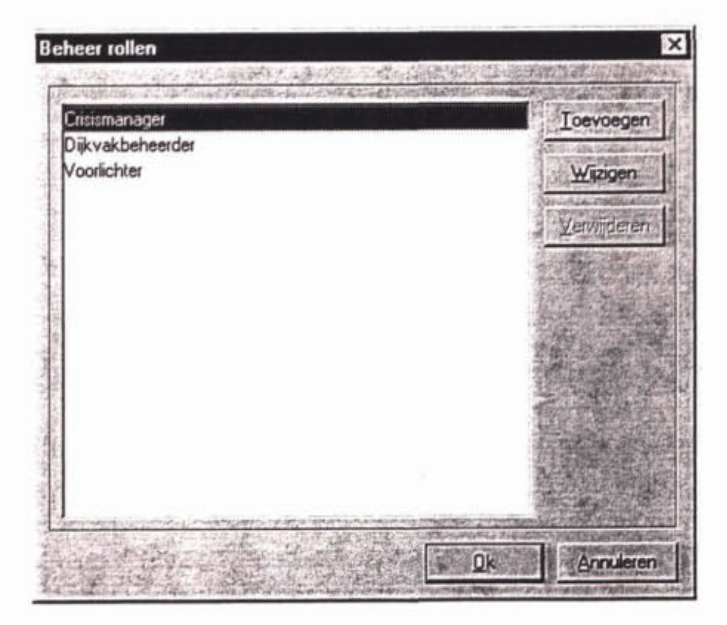

3. Voeg een nieuwe ml toe.

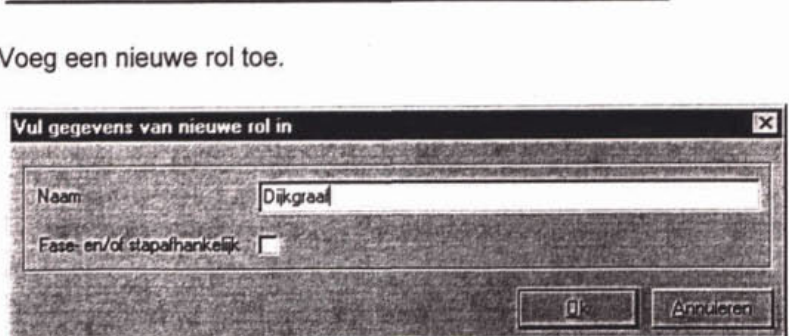

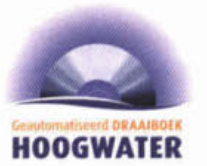

- 4. De gebruiker geeft naam op voor de rol.
- 5. De gebruiker geeft aan of de rol faseaíhankelijk is.
- 6. De gebruiker keert terug naar het hoofdscherm.
- 7. Einde (OK).

#### Wljzigen van een rol

- 1. De gebruiker gaat naar het onderdeel 'Beheer draaiboek".
- 2. De gebruiker gaat naar het sub-onderdeel "Beheer rollen".
- 3. De gebruiker selecteert een rol.
- 4. De gebruiker selecteert "wijzig rol'. **GDH** toont het "Wijzig rol" scherm.

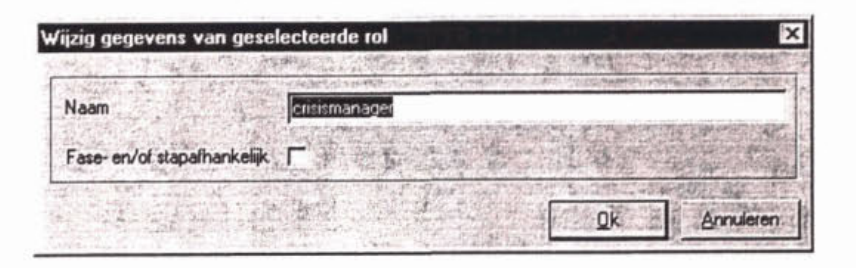

- 5. De gebruiker wijzigt de gegevens (zie 'beheer rol" scherm).
- **6.** De gebruiker keert terug naar het hoofdscherm.
- 7. Einde (OK).

#### Verwijderen van een rol

- 1. De gebruiker gaat naar het onderdeel "Beheer draaiboek".
- 2. De gebruiker gaat naar het sub-onderdeel 'Beheer rollen".
- 3. De gebruiker selecteert een rol.
- 4. De gebruiker selecteert "verwijder rol".

GDH toont een bevestigingsdialoog. Indien een persoon van de te verwijderen rol gebruik maakt, wordt de gebruiker hiervan opmerkzaam gemaakt. De verwijdering is dan niet mogelijk.

- 5. De gebruiker bevestigt de verwijdering.
- **6.** De gebruiker keert terug naar het hoofdscherm.
- 7. Einde (OK).

#### 5.4 Beheren personen

De gebruiker definieert, wijzigt of verwijdert personen. Personen zijn diegenen die daadwerkelijk de acties uitvoeren. Een beschrijving van een persoon bestaat uit de onderdelen: naam, functie, organisatie, telefoonnummer (vast), noodnetnummer, telefoonnummer (mobiel), semascript / semafoonnummer, faxnummer, noodnetnummer fax. emailadres, adres, postcode, plaats en de te gebruiken communicatievorm. De beschrijvingen worden in de database opgeslagen.

#### Deflnlëren van een persoon

- i. De gebruiker gaat naar het onderdeel 'Beheer draaiboek".
- 2. De gebruiker gaat naar het sub-onderdeel "Beheer personen". **GDH** toont het 'beheer personen" scherm.

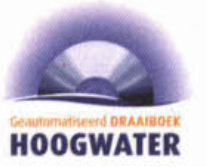

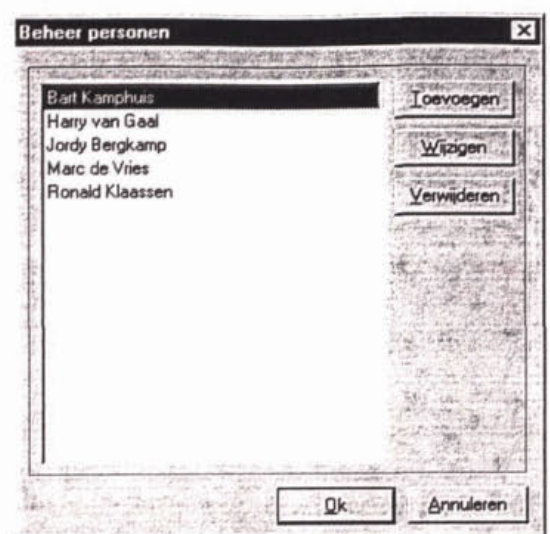

- De gebruiker voegt een nieuwe persoon toe. GDH toont een scherm met de gegevens van de nieuwe persoon.
- De gebruiker geeft naam, functie, organisatie, telefoonnummer (vast),<br>noodnetnummer, telefoonnummer (mobiel), semascript / semafoonnummer,<br>codnetnummer, forgummer, poednetnummer for empiledres, adres, postco noodnetnummer, faxnummer, noodnetnummer fax. emailadres, adres, posicode en plaats op voor de persoon.
- 5. De gebruiker selecteert ten behoeve van de automatische communicatie van het SDH met de persoon één of meerdere communicatievormen (telefoon, e-mail, fax of<br>semascript / semafoon).<br>De sehruiker keert terus ages het beefdeeberm.
- 6. De gebruiker keert terug naar het hoofdscherm.
- 7. Einde (OK).

#### **Wijzigen van een** persoon

- 1. De gebruiker gaat naar het onderdeel 'Beheer draaiboek".
- 2. De gebruiker gaat naar het sub-onderdeel "Beheer personen".
- 3. De gebruiker selecteert een persoon.
- 4. De gebruiker selecteert **"wijzíg** persoon". GDH toont het "Wijzig persoon" scherm.

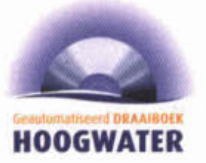

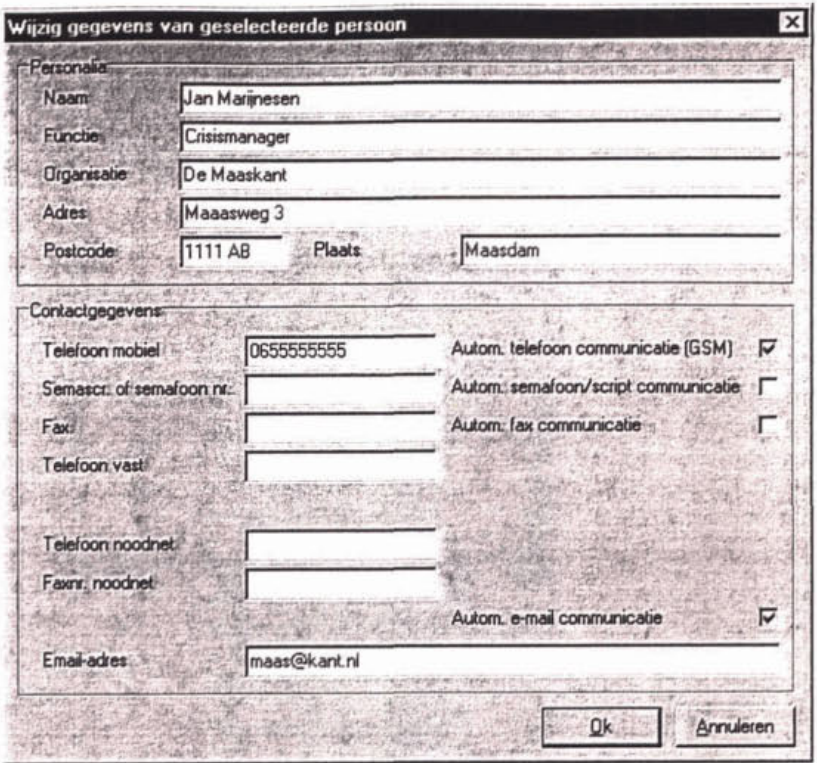

- 5. De gebruiker wijzigt de gegevens (zie 'beheer persoon" scherm).
- 6. De gebruiker keert terug naar het hoofdscherm.
- 7. Einde **(OK).**

### Verwijderen van een persoon

- 1. De gebruiker gaat naar het onderdeel "Beheer draaiboek".
- De gebruiker gaat naar het sub-onderdeel 'Beheer personen".
- 3. De gebruiker selecteert een persoon.
- De gebruiker selecteert "verwijder persoon". GDH toont een bevestigingsdiaioog. Indien een actie van de te verwijderen persoon gebruik maakt, wordt de gebruiker hiervan opmerkzaam gemaakt. De verwijdering is dan niet mogelijk.
- De gebruiker bevestigt de verwijdering.
- De gebruiker keert terug naar het hoofdscherm.
- Einde **(OK).**

# 5.5 Beheren statuslijsten

De gebruiker definieert, wijzigt of verwijdert statuslijsten. Een statuslijst is een verzameling statussen waarin een bepaalde actie **zich** tijdens de Operationele mode kan bevinden. Een voorbeeld van een statuslijst is: "Nog niet uitgevoerd", "Commando gegeven", 'Actie temggemeld", 'Uitgevoerd' en 'Niet uiívoerbaar". Door een statuslijst aan te **maken, kan** de gebruiker verschillende statusmogelijkheden toekennen aan een actie. De statuslijsten worden in de database opgeslagen.

#### Definiëren van een statuslijst

- l. De gebruiker gaat naar het onderdeel 'Beheer draaiboek".
- 2. De gebruiker gaat naar het sub-onderdeel "Beheer statuslijsten".<br>
GDH toont het " beheer statuslijst" scherm.

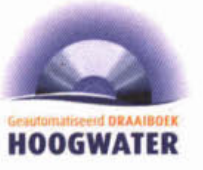

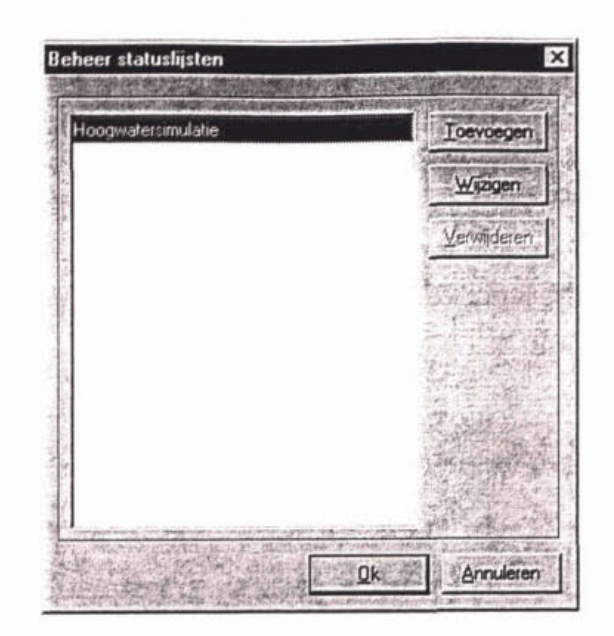

**3. De gebmiker voegt een nieuwe statuslijst toe.**  GDH toont een "detail statusmogelijkheden" scherm.

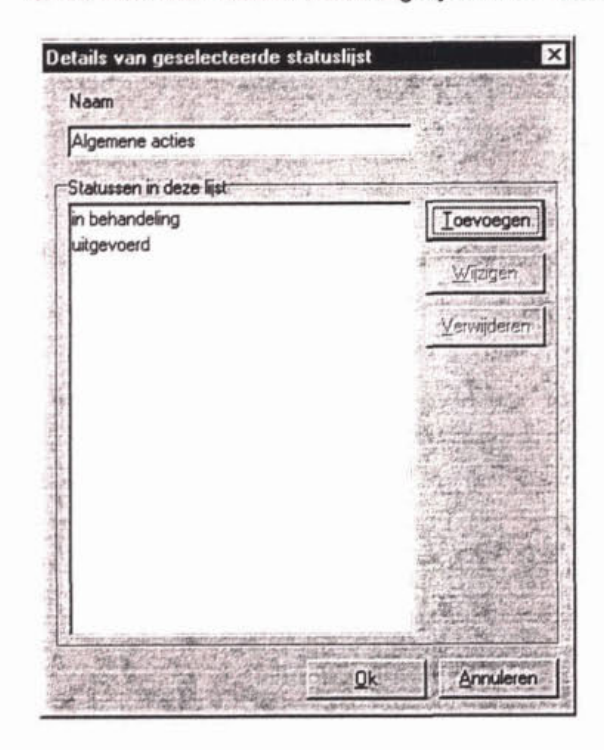

- **4. De gebruiker geeft een unieke naam op voor de nieuwe statuslijst**
- **5. De gebmiker speúñceert één of meerdere mogelijke statussen, hiertoe beschikt de gebruiker over de volgende technieken:**

#### **Toevoegen statusmogelijkheid**

a. De gebruiker selecteert "Voeg statusmogelijkheid toe". **GDH** toont het "Voeg statusmogelijkheid toe" scherm.

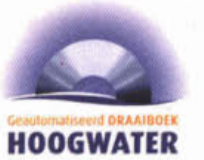

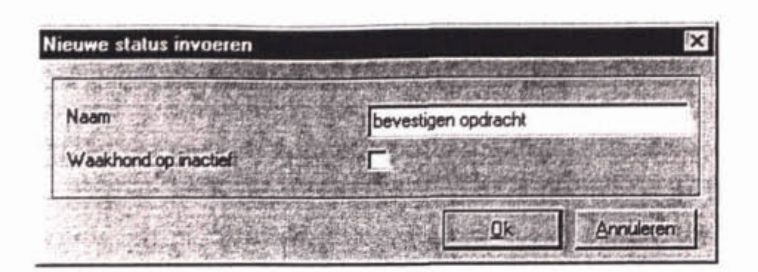

- b. De gebruiker geeft een unieke naam op voor de statusmogelijkheid.
- c. De gebruiker geefl aan of in de Operationele mode de wijziging van de status van een actie in deze statusmogelijkheid de waakhondfunctionaliteit voor die actie opheft.
- d. De gebruiker keert terug naar het "Beheer statuslijst" scherm.

#### Wijzigen statusmogelijkheid

- a) De aebruiker **selecteert** een statusmogelijkheid.
- b) De gebruiker selecteert "Wijzig statusmogelijkheid". GDH toont het "Wijzig statusmogelijkheid" scherm.

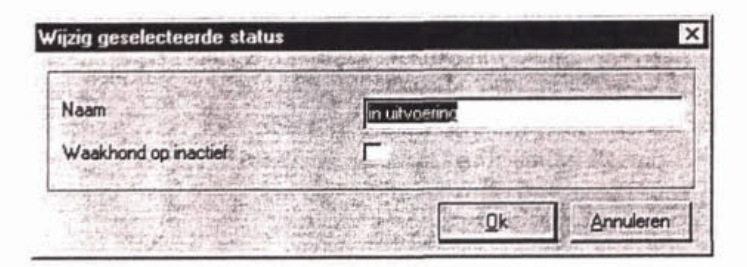

- c) De gebruiker wijzigt de gegevens (zie 'voeg statusmogelijkheid toe" scherm).
- d) De gebruiker keert terug naar het "Beheer statuslijst" scherm.

#### Vewljderen statusmogelijkheid

- a) De gebruiker selecteert een statusmogelijkheid.
- b) De gebruiker selecteert "Verwijder statusmogelijkheid". GOH toont een bevesügingsdiaIoog.
- c) De gebruiker bevestigt de verwijdering.
- d) De gebruiker keert terug naar het "Beheer statuslijst" scherm.
- 6. De gebruiker keert terug naar het hoofdscherm.
- 7. Einde (OK).

#### Wijzigen van een statuslijst

- **De** gebruiker gaat naar het onderdeel 'Beheer draaiboek".
- 2. De gebruiker gaat naar het sub-onderdeel "Beheer statuslijsten".
- De gebruiker selecteert een statuslijst.
- 4. De gebruiker selecteert "wijzig statuslijst". GDH toont het "Wijzig statuslijst" scherm.
- 5. De gebruiker wijzigt de gegevens (zie "beheer statuslijst" scherm).
- De gebruiker keert terug naar het hoofdscherm.
- Einde (OK).

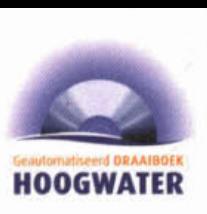

#### Verwijderen van een statuslijst

- 1. De gebruiker gaat naar het onderdeel 'Beheer draaiboek".
- 2. De gebruiker gaat naar het sub-onderdeel 'Beheer statuslijsten".
- 3. De gebruiker selecteert een statuslijst.
- 4. De gebruiker selecteert "verwijder statuslijst". GDH toont een bevestigingsdialoog. Indien een actie van de te verwijderen statuslijst gebruik maakt, wordt de gebruiker hiervan opmerkzaam gemaakt. De verwijdering is dan niet mogelijk.
- 5. De gebruiker bevestigt de verwijdering.
- 6. **De** gebruiker keert terug naar het hoofdscherm.
- 7. Einde (OK).

#### 5.6 Beheren acties

De gebruiker definieert, wijzigt of verwijdert acties. Deze acties zijn een reactie op wijzigende waterstanden of andere op gebeurtenissen (zoals inundatie). De acties worden elders binnen het GDH aan faseovergangen, procedurestappen of gebeurtenissen gekoppeld. Een beschrijving van een actie bestaat uit de onderdelen: naam, omschrijving, statuslijst, actietype, uitvoerwijze (handmatig/automatisch) en één rol. De beschrijvingen worden in de database opgeslagen.

#### Definiëren van een actie

- 1. De gebruiker gaat naar het onderdeel 'Beheer draaiboek".
- 2. De gebruiker gaat naar het sub-onderdeel 'Beheer acties". GDH toont een " beheer actie" scherm
- 3. De gebruiker voegt een nieuwe actie toe. GDH toont een scherm mat gegevens van een nieuwe actie.

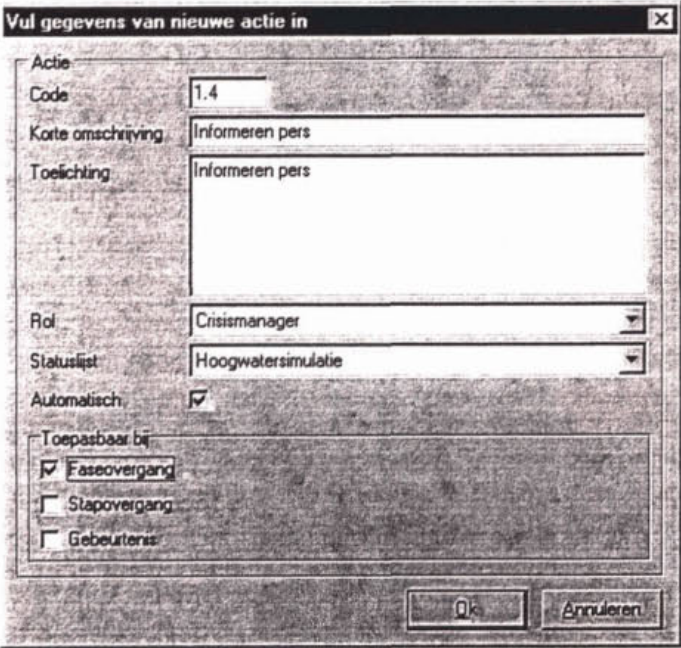

- 4. De gebruiker geeft een unieke code en omschrijving **en** eventueel een toelichting op voor de adie.
- 5. De gebruiker selecteert één rol.
- 6. De gebruiker selecteert één of meerdere actietypen. Hierbij heeft de gebruiker de keuze uit "dijkbewakingvakfaseovergang", "procedurestapovergang" en "gebeurtenis".

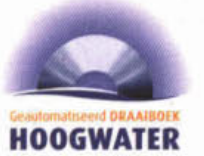

- 7. De gebruiker selecteert één statuslijst.
- 8. De gebruiker geeft aan of de actie in operationele situaties handmatig door de gebruiker of automatisch door het GDH moet worden afgehandeld.
- 9. De gebruiker keert terug naar het hoofdscherm.
- 10. Einde (OK).

#### Wijzigen van een actie

- l. De gebruiker gaat naar het onderdeel 'Beheer draaiboek".
- 2. De gebruiker gaat naar het sub-onderdeel 'Beheer acties".
- 3. De gebruiker selecteert een actie.
- 4. De gebruiker selecteert "wijzig actie". GDH toont het "Wijzig actie" scherm.
- 5. De gebruiker wijzigt de gegevens (zie 'beheer actie" scherm).
- **6.** De gebruiker keert terug naar het hoofdscherm.
- 7. Einde (OK).

#### Verwijderen van **een** actle

- 1. De gebruiker gaat naar het onderdeel "Beheer draaiboek".
- 2. De gebruiker gaat naar het sub-onderdeel 'Beheer acties".
- 3. De gebruiker selecteert een actie.
- 4. De gebruiker selecteert "verwijder actie". GDH toont een bevestigingsdialoog. Indien een faseovergang, procedurestap of gebeudenis van de te venvideren actie gebruik maakt, wordt de gebruiker hiervan opmerkzaam gemaakt. De verwijdering is dan niet mogelijk.
- 5. De gebruiker bevestigt de verwijdering.
- **6.** De gebruiker keert terug naar het hoofdscherm.
- 7. Einde (OK).

#### 5.7 Beheren dijkbewakingvakfasering

De gebruiker definieert, wijzigt of verwijdert dijkbewakingvakfaseringen. Een dijkbewakingvakfasering is een verzameling van fasen. In de operationele situatie bevindt een dijkbewakingvak zich alîijd in één fase. Welke fase is afhankelijk van de dan geldende waterstandsituatie en de interpretatie van deze situatie door de waterkeringbeheerders. Een beschrijving van een dijkbewakingvakfasering bestaat uit de onderdelen: naam van de dijkbewakingvakfasering en één of meerdere fasen. De beschrijvingen worden in de database opgeslagen.

#### Definiëren van een dijkbewakingvakfasering

- l. De gebruiker gaat naar het onderdeel 'Beheer draaiboek".
- 2. De gebruiker gaat naar het sub-onderdeel 'Beheer dijkbewakingvakfaseringen". **GOH** toont het ' beheer dijkbewakingvakfaseringen" **scherm.**

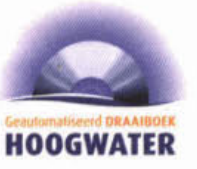

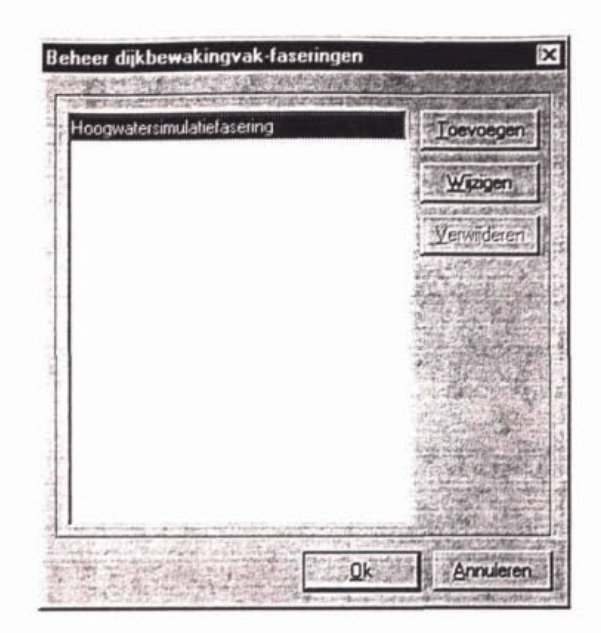

- 3. De gebruiker voegt een nieuwe dijkbewakingvakfasering toe. GDH toont een scherm met gegevens van de nieuwe dijkbewakingvakfasering.
- 4. De gebruiker geeft een unieke naam op voor de dijkbewakingvakfasering.
- 5. De gebruiker specificeert één of meerdere fasen, hiertoe beschikt de gebruiker over de volgende technieken:

### Toevoegen fase

- a. De gebruiker selecteert "Voeg fase toe". **GDH** toont het **Voeg** fase toe" scherm.
- b. De gebruiker geeft een unieke naam op voor de fase.
- c. De gebruiker keert terug naar het 'Beheer dijkbewakingvakfasering" scherm.

#### Wijzigen fase

- a. De gebruiker selecteert een fase.
- b. De gebruiker selecteert **Wijzig** fase". **GDH** toont het "Wijzig fase" scherm.
- c. De gebruiker wijzigt de naam voor de fase.
- d. De gebruiker keert terug naar het 'Beheer dijkbewakingvakfasering' scherm.

#### Vemljderen **faso**

- a. De gebruiker selecteert een fase.
- b. De gebruiker selecteert "Verwijder fase" **GDH** toont een bevestigingsdialoog.
- c. De gebruiker bevestigt de verwijdering.
- d. De gebruiker keert terug naar het "Beheer dijkbewakingvakfasering" scherm.
- 6. De gebruiker selecteert per faseovergang één of meerdere dijkbewakingvakfaseovergangacties. Hierbij wordt onderscheid gemaakt tussen opschaling en afschaling.
- 7. De gebruiker keert terug naar het hoofdscherm.
- 8. Einde (OK).

### Wijzigen van een dijkbewakingvakfasering

- 1. De gebruiker gaat naar het onderdeel "Beheer draaiboek".
- 2. De gebruiker gaat naar het sub-onderdeel "Beheer dijkbewakingvakfaseringen".
- 3. De gebruiker selecteert een **díjkbewakingvakfasering.**

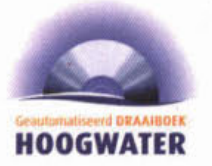

4. De gebruiker selecteert 'wijzig dijkbewakingvakfasering". GDH toont het "Wijzig dijkbewakingvakfasering" scherm.

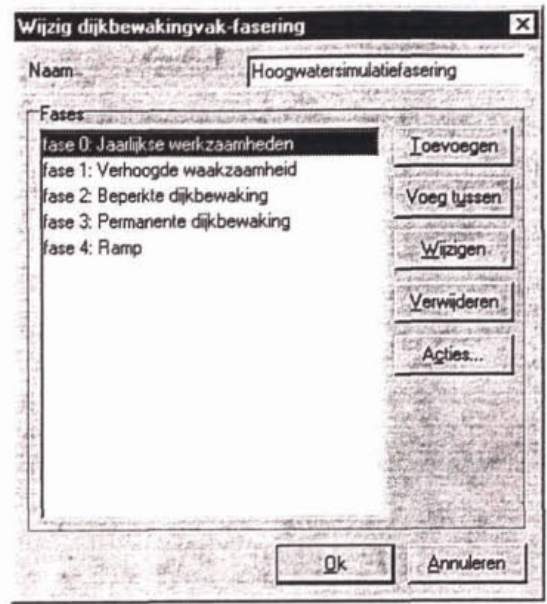

- 5. De gebruiker wijzigt de gegevens (zie 'beheer dijkbewakingvakfasering" scherm).
- 6. De gebruiker keert terug naar het hoofdscherm.
- 7. Einde (OK).

#### Verwijderen van een dijkbewakingvakfasering

- i. De gebruiker gaat naar het onderdeel 'Beheer draaiboek".
- 2. De gebruiker gaat naar het sub-onderdeel 'Beheer dijkbewakingvakfaseringen".
- 3. De gebruiker selecteert een dijkbewakingvakfasering.
- 4. De gebruiker selecteert 'verwijder dijkbewakingvakfasering". GDH toont een bevestigingsdialoog. Indien een dijkbewakingvak van de te verwijderen dijkbewakingvakfasering gebruik maakt, wordt de gebruiker hiervan opmerkzaam gemaakt. De verwijdering is dan niet mogelijk.
- 5. De gebruiker bevestigt de verwijdering.
- **6.** De gebruiker keert terug naar het hoofdscherm.
- 7. Einde (OK).

#### 5.8 Beheren dijkbewakingvakken

De gebruiker definieert, wijzigt of verwijdert dijkbewakingvakken. Een beschrijving van een dijkbewakingvak bestaat uit de onderdelen: naam, begin- en eindlocatie en één of meer waterstandmeetpunten met bijbehorende faseovergangwaterstanden voor het dijkbewakingvak. Daarnaast koppelt een beschrijving personen aan rollen voor het uitvoeren van acties voor dit dijkbewakingvak. De beschrijvingen worden in de database opgeslagen.

#### Definiëren van een dijkbewakingvak

- 1. De gebruiker gaat naar het onderdeel "Beheer draaiboek".
- 2. De gebruiker gaat naar het sub-onderdeel "Beheer dijkbewakingvakken". GDH toont het " beheer dijkbewakingvakken" scherm.

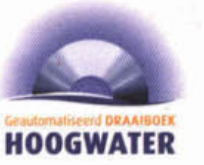

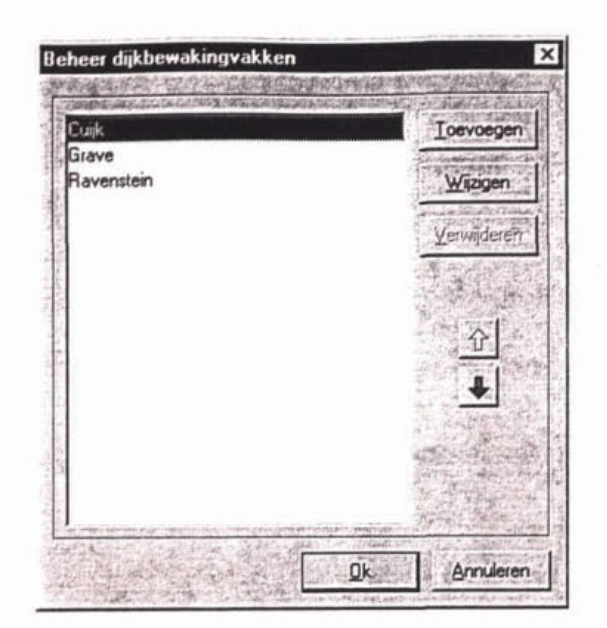

3. De gebruiker voegt **een** nieuw dijkbewakingvak toe. **GOH** toont een scherm met de gegevens van het nieuwe dijkbewakingvak.

![](_page_33_Picture_54.jpeg)

- 4. De gebruiker geeft een unieke naam, de begin- en eindlocatie (in (x,y)-coördinaten<br>
én als dijkpaal / hectometerpaal (dp / hp)) voor het nieuwe dijkbewakingvak op.
- 5. De gebruiker selecteert één dijkbewakingvakfasering. GDH toont een overzicht van de via acties aan de dijkbewakingvakfasering gekoppelde **rollen.**

![](_page_34_Picture_0.jpeg)

![](_page_34_Picture_95.jpeg)

**6.** De gebruiker selecteert voor dit dijkbewakingvak per rol een eerste en optioneel een tweede persoon. De tweede persoon wordt door het GDH ingeschakeld indien de eerste niet binnen een ingestelde responstijd reageert. Indien de rol faseafhankelijk is. herhaalt de gebruiker deze stap voor alle fasen. Hierbij kan de gebruiker voor verschillende fasen andere personen aan een rol koppelen.

![](_page_34_Picture_96.jpeg)

7. De gebruiker selecteert één of meerdere waterstandmeetpunten. De waterstandmeetpunten leveren de fasebepalende waterstanden voor het nieuwe dijkbewakingvak.

GDH toont een faseovergangwaterstandtabel voor opschaling en één tabel voor afschaling. De kolommen van deze tabellen bevatten de van toepassing zijnde faseovergangen, terwijl de rijen de van toepassing zijnde waterstandmeetpunten bevatten. De tabelvelden bevatten de waterstanden waarbij formeel gesproken naar de volgende fase gegaan moet worden.

- 8. De gebruiker vult in beide tabellen de faseovergangwaterstanden in. Indien gewenst kan de gebruiker tabelvelden leeg laten.
- 9. De gebruiker geeft per combinatie van opgegeven waterstandmeetpunt en faseovergang aan of het voor **dit** dijkbewakingvak een primaire of secundaire combinatie betreft (optioneel).
- 10. De gebruiker keert terug naar het hoofdscherm.
- 11. Einde (OK).

![](_page_35_Picture_0.jpeg)

![](_page_35_Figure_1.jpeg)

# Wijzigen van een dijkbewakingvak

- 1. De gebruiker gaat naar het onderdeel 'Beheer draaiboek".
- 2. De gebruiker gaat naar het sub-onderdeel "Beheer dijkbewakingvakken".
- 3. De gebruiker selecteert een dijkbewakingvak.
- 4. De gebruiker seiecteart 'wijzig dijkbewakingvak". **GDH** toont het "Wijzig dijkbewakingvak" scherm.
- 5. De gebruiker wijzigt de gegevens (zie 'beheer dijkbewakingvak" scherm).
- **6.** De gebruiker keert terug naar het hoofdscherm.
- 7. Einde (OK).

#### Verwijderen van een dijkbewakingvak

- 1. De gebruiker gaat naar het onderdeel 'Beheer draaiboek\*.
- 2. De gebruiker gaat naar het sub-onderdeel "Beheer dijkbewakingvakken".
- 3. De gebruiker selecteert een dijkbewakingvak.
- 4. De gebruiker selecteert "verwijder dijkbewakingvak". **GDH** toont een bevestigingsdialoog.
- 5. De gebruiker bevestigt de verwijdering.
- 6. De gebruiker keert terug naar het hoofdscherm.
- 7. Einde (OK).

#### 5.9 Beheren kunstwerkprocedures

De gebruiker definieert, wijzigt of verwijdert kunstwerkprocedures.

Een kunstwerkprocedure is een verzameling van procedurestappen. In de operationele situatie bevindt een kunstwerk zich altijd in één procedurestap. Welke procedurestap is afhankelijk van de dan geldende waterstandsituatie en de interpretatie van deze situatie door de waterkeringbeheerders. Een beschrijving van een kunstwerkprocedure bestaat uit de onderdelen: naam van de kunstwerkprocedure en één of meerdere procedurestappen. De beschrijvingen worden in de database opgeslagen.

#### Definiëren van een kunstwerkprocedure

- 1. De gebruiker gaat naar **het** onderdeel 'Beheer draaiboek'.
- 2. **De** gebruiker gaat naar het sub-onderdeel 'Beheer kunstwerkprocedures". **GDH** toont het "Beheer kunstwerkprocedure" scherm.

![](_page_36_Picture_0.jpeg)

![](_page_36_Picture_1.jpeg)

- 3. De gebruiker voegt een nieuwe kunstwerkprocedure **toe. GDH** toont het "Definieer kunstwerkprocedure" scherm.
- 4. De gebruiker geeft een unieke naam op voor de kunstwerkprocedure.
- 5. De gebruiker specificeert één of meerdere procedurestappen, hiertoe beschikt de gebruiker over de volgende technieken:

# **Toevoegen procedurestap**

a. De gebruiker selecteert "Voeg procedurestap toe". GDH toont het "Voeg procedurestap toe" scherm.

![](_page_36_Picture_161.jpeg)

- **b.** De gebruiker geeft **een** unieke naam op **voor** de procedurestap.
- c. De gebruiker keert terug naar het "Beheer kunstwerkprocedure" scherm.

#### Wijzigen procedurestap

- a. De aebruiker **selecteert** een procedurestap.
- b. De gebruiker selecteert "Wijzig procedurestap". **GDH** toont het "Wijzig procedurestap" scherm.
- c, De gebruiker wijzigt de naam voor de procedurestap.
- d. De gebruiker **keert** terug naar het 'Beheer kunstwerkprocedure' scherm.

#### Verwijderen procedurestap

- a. De gebruiker selecteert een procedurestap.
- b. De gebruiker selecteert "Verwijder procedurestap". **GDH** toont een bevestigingsdialoog.
- c. De gebruiker bevestigt de verwijdering.
- d. De gebruiker keert terug naar het "Beheer kunstwerkprocedure" scherm.

![](_page_37_Picture_0.jpeg)

- 6. De gebruiker selecteert per overgang naar een andere procedurestap één of meerdere **procedurestapovergangadies.** Hierbij wordt onderscheid gemaakt tussen opschaling en afschaling.
- 7. De gebruiker keert terug naar het hoofdscherm.
- 8. Einde (OK).

### Wiizigen van een kunstwerkprocedure

- 1. De gebruiker gaat naar het onderdeel "Beheer draaiboek".
- 2. De gebruiker gaat naar het sub-onderdeel 'Beheer kunstwerkprocedures".
- 3. De gebruiker selecteert een kunstwerkprocedure.
- 4. De gebruiker selecteert "wijzig kunstwerkprocedure".
- 5. GDH toont het "Wijzig kunstwerkprocedure" scherm.
- 6. De gebruiker wijzigt de gegevens (zie 'beheer kunstwerkprocedure" scherm).
- 7. De gebruiker keert terug naar het hoofdscherm.
- 8. Einde (OK).

#### Verwijderen van een kunstwerkprocedure

- 1. De gebruiker gaat naar het onderdeel 'Beheer draaiboek"
- 2. De gebruiker gaat naar het sub-onderdeel 'Beheer kunstwerkprocedure".
- 3. De gebruiker selecteert een kunstwerkprocedure.
- 4. De gebruiker selecteert "verwijder kunstwerkprocedure". GDH toont een bevestigingsdialoog. Indien een kunstwerk van de te verwijderen kunstwerkprocedure gebruik maakt, wordt de gebruiker hiervan opmerkzaam gemaakt. De verwijdering is dan niet mogelijk.
- 5. De gebruiker bevestigt de verwijdering.
- 6. De gebruiker keert terug naar het hoofdscherm.
- 7. Einde (OK).

#### 5.10 Beheren kunstwerken

De gebruiker definieert. wijzigt of vetwijdert kunstwerken. Een beschrijving van een kunstwerk bestaat uit de onderdelen: naam, locatie en één of meerdere waterstandmeetpunten met bijbehorende overgangswaterstanden voor de overgangen lussen de verschillende procedurestappen voor het kunstwerk. Daarnaast koppelt een beschrijving personen aan rollen voor het uitvoeren van acties voor dit kunstwerk. De beschrijvingen worden in de database opgeslagen.

#### Definiëren van een kunstwerk

- 1. De gebruiker gaat naar het onderdeel 'Beheer draaiboek".
- 2. De gebruiker gaat naar het sub-onderdeel 'Beheer kunstwerken". **GDH** toont het " beheer kunstwerken" scherm
- 3. De gebruiker voegt een nieuw kunstwerk toe. **GDH** toont een scherm met de gegevens van het nieuwe kunstwek.

![](_page_38_Picture_0.jpeg)

![](_page_38_Picture_165.jpeg)

- 4. De gebruiker geeft een unieke naam voor het nieuwe kunstwerk op.
- 5. De gebruiker geeft aan of het nieuwe kunstwerk een lengte heeft.
- Afhankelijk van voorgaande keuze geeft de gebruiker de locatie of de begin- en<br>eindlocatie voor het nieuwe kunstwerk op (in (x,y)-coördinaten én als dijkpaal /<br>costenateraal (dn (bn)) eindlocatie voor het nieuwe kunstwerk op (in  $(x,y)$ -coördinaten én als dijkpaal / hectometerpaal (dp / hp)).
- 7. De gebruiker selecteert het dijkbewakingvak waarin het nieuwe kunstwerk zich bevindt.
- 8. De gebruiker selecteert één kunstwerkprocedure. GDH toont een overzicht van de via acties aan de kunstwerkprocedure gekoppelde rollen.
- 9. De gebruiker selecteert voor dit kunstwerk per rol een eerste en optioneel een tweede persoon. De tweede persoon wordt door het GDH ingeschakeld indien de eerste niet binnen een ingestelde responstijd reageert.
- 10. De gebruiker selecteert één of meerdere waterstandmeetpunten (al dan niet virtueel). De waterstandmeetpunten leveren de procedurestap-bepalende waterstanden voor het nieuwe kunstwerk. GDH toont een procedurestapovergangwaterstandtabel voor opschaling en één tabel voor afschaling. De kolommen van deze tabellen bevatten de van toepassing zijnde procedurestapovergangen, terwijl de rijen de van toepassing zijnde waterstandmeetpunten bevatten. De tabelvelden bevatten de waterstanden waarbij formeel gesproken naar de volgende procedurestap gegaan moet worden.
- 11. De gebruiker vult in beide tabellen de procedurestap-overgangwaterstanden in. Indien gewenst kan de gebruiker tabelvelden leeg laten.
- 12. De gebruiker geeft per combinatie van opgegeven waterstandmeetpunt en procedurestapovergang aan of het voor dit kunstwerk een primaire of secundaire combinatie **betreff** (optioneel).
- 13. De gebruiker keert terug naar het hoofdscherm.
- 14. Einde **(OK).**

![](_page_39_Picture_0.jpeg)

#### Wijzigen van een kunstwerk

- 1. De gebruiker gaat naar het onderdeel 'Beheer draaiboek".
- 2. De gebruiker gaat naar het sub-onderdeel 'Beheer kunstwerken".
- 3. **De** gebruiker selecteert een kunstwerk.
- 4. De gebruiker selecteert "wijzig kunstwerk". **GDH** toont het "Wijzig kunstwerk" scherm.
- 5. De gebruiker wijzigt de gegevens (zie 'beheer kunstwerk'' scherm).
- 6. De gebruiker keert terug naar het hoofdscherm.
- 7. Einde (OK).

### Verwijderen van een kunstwerk

- **1.** De gebruiker gaat naar het onderdeel "Beheer draaiboek".
- 2. De gebruiker gaat naar het sub-onderdeel "Beheer kunstwerken".
- 3. De gebruiker selecteert een kunstwerk.
- 4. De gebruiker selecteert "verwijder kunstwerk". GDH toont een bevestigingsdialoog.
- 5. De gebruiker bevestigt de verwijdering.
- 6. De gebruiker keert terug naar het hoofdscherm.
- 7. Einde (OK).

![](_page_40_Picture_0.jpeg)

# **6 OPERATIONEEL GEBRUIK**

Met de functies in het onderdeel Operationeel gebruik wordt tijdens hoogwaterperiodes gewerkt Het GDH functioneert in die situatie in wisselwerking met de gebruiker. In deze gebruikershandleiding komt expliciet aan de orde welke acties de gebruiker kan uitvoeren, terwijl zijdelings aan de orde komt welke 'acties' het GDH uitvoert. Er worden zes soorten gebruikersacties onderscheiden.

### Waterstanden

Voor operationeel gebruik van het GDH is waterstandsinformatie nodig. Deze worden automatisch ingelezen vanuit MFPS of TMX als **dit** is aangegeven in de instellingen van de server, maar ze kunnen ook handmatig worden ingelezen. Dit wordt behandeld in **5** 6.1.

#### Fasen en procedurestappen

Het GDH slaat de waterstandsinformatie op in de database en gaat bij elke nieuwe waterstandsmeting na of voor één van de dijkbewakingsvakken een nieuwe fase is bereikt of dat voor één van de kunstwerken een nieuwe procedurestap nodig is (de relaties tussen al deze parameters is gelegd tijdens het vullen van het draaiboek onder Beheer draaiboek). Het is echter ongewenst dat het GDH op basis daarvan zelf 'beslist' dat een nieuwe fase of procedurestap geldt: dit moet altijd door de waterkeringbeheerder zelf worden besloten. rekening houdend met informatie die niet in een automatisch systeem kan worden gevangen. Het GDH beperkt zich daarom tot een advies als een overgangswaterstand is bereikt. Vanuit **dit** adviesscherm kan de gebruiker (alleen op het coördinatiecentrum) er voor kiezen om door te klikken naar de functie 'handmatig opleggen andere fase' of 'handmatig opleggen andere procedurestap' en daar de wijziging d00~0eren. Deze functies worden behandeld in **g** 6.2 en **g** 6.3. De wijziging van fase of procedurestap kan overigens ook worden doorgevoerd zonder voorafgaand adviesscherm van het GDH.

#### **Beheer** van acties

Bij elke overgang van fase of procadurestap horen (per dijkbewakingsvak of kunstwerk) acties. Ook deze relaties zijn gelegd in het programmaonderdeel Beheer draaiboek. Het GDH heeft te allen tijde een actueel overzicht van alle acties die op grond van de vastgestelde fase of procedurestap moeten worden uitgevoerd. Bij elke actie hoort een status (vanuit de statusliist die vooraf aan de actie is gekoppeld). Het is aan de gebruiker om de kus van deze acties te beheren en bovendien kan de gebruiker opmerkingen plaatsen bij acties; deze functie wordt behandeld in **5** 6.4. Behalve de status hoort bij elke actie nog meer informatie. met name over tijdstappen. GDH zorgt er zelf voor dat deze informatie actueel blijft zodat de gebruiker de juiste informatie in beeld krijgt De getoonde informatie wordt ook in g 6.4 behandeld. Het GDH heeít ten aanzien van de acties een waakhondfundie: als de vooraf ingestelde reactietijd is verstreken wordt de gebruiker van het GDH gewaarschuwd dat de betreffende actie nog niet Is uitgevoerd. Verder kan het GDH automatisch per email of sms waarschuwingen versturen naar personen die een actie moeten uitvoeren. **De** gegevens hiervoor zijn ingesteld onder Beheer draaiboek.

![](_page_41_Picture_0.jpeg)

#### Gebeurtenissen

In het onderdeel Beheer draaiboek zijn alleen de acties ingevoerd die waterstandsahankeiijk zijn. In de praktijk van het hoogwater kunnen **zich** editer ook onvetwachte ontwikkelingen voordoen, die acties vereisen **die** ook weer moeten worden beheerd. Deze onverwachte ontwikkelingen worden Gebeurtenissen genoemd. In de Operationele mode kunnen Gebeurtenissen worden beheerd, zoals faseovergangsacties kunnen worden beheerd in de Beheersmode: toevoegen, wijzigen en verwijderen van gebeurtenissen inclusief bijbehorende acties, rollen en personen. Deze functie wordt in  $\S 6.5$  behandeld. Het operationele beheer van de gebeurtenisacties werkt exact hetzelfde als bij faseovergangsacties, **zie** 5 6.4.

#### Tonen van informatie

Het GDH bevat in de Operationele mode een aantal functies om actuele informatie in te zien. Het tonen van de informatie over acties valt onder dezelfde functie als het beheren van de acties, zie 6.4. Verder bevat het GDH standaard een scherm waarin de actuele waterstanden staan van de belangrijkste meetpunten; in Beheer draaiboek is voor eik waterstandmeetpunt aangegeven of het in dit scherm moet worden opgenomen. Alle schermen van Beheer draaiboek kunnen in de Operationele mode door alle gebruikers worden ingezien. In aanvulling op **dit** alles kan de gebruiker de volgende schermen oproepen:

- een overzicht van alle acties die bij een fictieve waterstand nodig zijn, voor één of meerdere dijkbewakingsvakken of kunstwerken (§ 6.5)
- een overzicht van de fasering met waterstanden, inclusief actuele waterstand en fase, voor één dijkbewakingsvak (§ 6.5);
- een overzicht van de fasering inclusief waterstanden, inclusief actuele waterstand en fase, voor meerdere dijkbewakingsvakken (§ 6.8);
- een overzicht van de kunstwerken die zich in een dijkbewakingsvak bevinden (§ 6.9);
- een overzicht van de procedure met waterstanden, indusief actuele waterstand en procedurestap, voor één kunstwerk (§ 6.10);
- een overzicht van de ingevoerde gebeurtenissen (§ 6.11).

#### Situatierapporten

Het GDH kan per dijkbewakingsvak of kunstwerk een situatierapport afdrukken waarin de actuele gegevens staan. Deze functie wordt beschreven in § 6.12.

Er kan alleen met de operationele functies worden gewerkt als de server zich in de Operationele mode bevindt. Alle operationele functies zijn toegankelijk voor applicatiebeheerder, draaiboekbeheerder en draaiboekgebmiker CC, maar slechts in beperkte mate voor de andere draaiboekgebruikers (DP en RCC). Zie § 1.4.

![](_page_42_Picture_0.jpeg)

![](_page_42_Picture_83.jpeg)

#### 6.1 Handmatige invoer van waterstanden

De gebruiker voert waterstanden voor één of meerdere waterstandmeetpunten in.

- **l.** De gebruiker gaat naar het onderdeel "Operationeel gebruik".
- 2. De gebruiker selecteert "Voer waterstand handmatig in". GDH toont het "Handmatige waterstand" scherm. Het scherm bevat een tabel met in de kolommen alle reële waterstandmeetpunten. Per reëel waterstandmeetpunt worden de laatst bekende waterstanden weergegeven. Dat wil zeggen de laatst bekende gemeten waterstand, aangevuld met voorspelde waterstanden. De oorsprong van de waterstanden (handmatig / automatisch) is hierbij niet van belang. De voorspelde waterstanden worden alleen weergegeven indien de tijd waarop de voorspelling geldt niet verstreken is. Een uitzondering hierop vormt het geval dat geen recente gemeten waterstand voorhanden is. In dat geval wordt de voorspelling met de laatste "voorspelling voor" tijd - onafhankelijk of deze tijd gepasseerd is - getoond.
- 3. De gebruiker voert nieuwe waterstanden in, hiertoe beschikt de gebruiker over de volgende technieken:

**Handleiding Geautomatiseerd Draaiboek Hoogwater** 

![](_page_43_Picture_0.jpeg)

![](_page_43_Figure_1.jpeg)

#### Invoeren gemeten waterstand

- a. De gebruiker selecteert "Voeg gemeten waterstand toe". **GOH** toont het **Voeg** gemeten waterstand toe" schem.
- b. De gebruiker selecteert een reëel waterstandmeetpunt.
- c. De gebruiker geeft de datum, het tijdstip en de waarde van de gemeten waterstand op.
- d. De gebruiker keert terug naar het "Handmatige waterstand" scherm. **GOH** overschrffiff **de** meetwaarde *h* de tabel (mits **de** ingevoerde meting ouder is dan **de** getoonde).

![](_page_43_Figure_7.jpeg)

#### Invoeren voorspelde waterstand

- a. De gebruiker selecteert "Voeg voorspelde waterstand toe". **GOH** toont het **Voeg** voorspelde waterstand toe" schem.
- b. De gebruiker selecteert een reëel waterstandmeetpunt.
- De gebruiker geeft de datum en het tijdstip wanneer de voorspelling is uitgevoerd, de datum en het tijdstip wanneer de voorspelling geldt en de waarde van **de** voorspelde waterstand op.
- De gebruiker keert terug naar het 'Handmatige waterstand" **scherm.**  GDH voegt in de tabel een rij toe aan de kolom van het geselecteerde waterstandmeetpunt met de ingevoerde voorspelde waterstand (mits de voorspelhorizon op dat moment al niet verstreken is).

![](_page_44_Picture_0.jpeg)

![](_page_44_Picture_129.jpeg)

- 4. De gebruiker keert terug naar het hoofdscherm.
- 5. Einde (OK).

#### 6.2 Handmatig opleggen andere fase

De gebruiker legt een dijkbewakingvak een andere fase op.

- 1. De gebruiker gaat naar het onderdeel "Operationeel gebruik".
- De gebruiker selecteert 'Leg andere fase op". **GOH** toont het "Leg andere fase op" scherm.
- De gebruiker selecteert één dijkbewakingvak. GDH toont de vastgestelde fase waarin het geselecteerde dijkbewakingvak zich op dat moment bevindt.
- 4. De gebruiker geeft een nieuwe fase voor het dijkbewakingvak in.
- De gebruiker keert terug naar het hoofdscherm.
- Einde (OK).

![](_page_44_Picture_130.jpeg)

# 6.3 Handmatig opleggen andere procedurestap

De gebruiker legt een kunstwerk een andere procedurestap op.

- De gebruiker gaat naar het onderdeel 'Operationeel gebruik".
- 2. De gebruiker selecteert "Leg andere procedurestap op". **GDH** toont het **"Leg** andere procedurestap 0p"scherm.
- 3. De gebruiker selecteert één kunstwerk. GDH toont de vastgestelde procedurestap waarin het geselecteerde kunstwerk zich op dat moment bevindt.
- 4. De gebruiker geeft een nieuwe procedurestap voor het kunstwerk in.
- De gebruiker **keert** terug naar het hoofdscherm.
- 6. Einde (OK).

![](_page_45_Picture_0.jpeg)

![](_page_45_Picture_133.jpeg)

#### 6.4 Tonen en aanpassen status acties

Zoals de naam van deze functie al aangeefi dient **dit** ene scherm twee doelen: in de eerste plaats is het het invoerscherm waarmee de gebruiker de status van acties beheert, in de tweede plaats is het ook het belangrijkste informatiescherm voor het operationele beheer van de acties.

Ten aanzien van de 'toonfunctie' heeft de gebruiker een aantal mogelijkheden om de informatie op het scherm te bepalen:

- de gebruiker kan kiezen over welke objecten hij informatie wil zien (één dijkbewakingsvak inclusief of exclusief kunstwerken of één afzonderlijk kunstwerk):
- de gebruiker kan kiezen welk soort acties hij wil zien (variërend van 'alle acties' tot alleen maar 'alle geïnitieerde en nog openstaande acties').

Voor alle resulterende acties bevat het scherm 'statische' informatie (type actie, fase, actor, etc.) en actuele informatie (tijdstippen van optreden en uitvoeren, status, opmerkingen).

Ten aanzien van de invoeríunctie: de gebruiker kan alleen de status van de acties wijzigen, de datum en tijd waarvoor de actie moet zijn uitgevoerd wijzigen en opmerkingen plaatsen. De datum en tijd waarvoor een actie moet zijn uitgevoerd, kunnen op twee manieren worden gewijzigd. De eerste manier is door de betreffende cel te selecteren en dan de datum en tijd in te typen. De tweede manier is door de cel te selecteren en dan de kalender te open door op het 'pijlije' te drukken. Ais de datum is aangepast, sluit dan de kalender. Druk vervolgens op de header van de kolom (de cel waarin uitvoeren voor staat) en selecteer dan weer de cel, waarin de datum en tijd moet worden aangepast **Er** verschijnen nu twee 'pijltjes' waarmee de tijd kan worden ingesteld.

- 1. De gebruiker gaat naar het onderdeel "Operationeel gebruik".
- 2. De gebruiker selecteert " status-acties (en aanpassen)". **GDH** toont het "Beheer status acties" scherm.
- 3. De gebruiker selecteert één van de volgende overzichtsvormen "overzicht dijkbewakingvak, inclusief kunstwerk (en)", "overzicht dijkbewakingvak, exclusief kunstwerk (en)" of "overzicht kunstwerk".

![](_page_46_Picture_0.jpeg)

4. Afhankelijk van de gemaakte keuze selecteert de gebruiker één dijkbewakingvak of één kunstwerk.

GDH toont op het "Beheer status acties" scherm in tabelvorm een overzicht van alle acties voor het geselecteerde object. GDH presenteert ieder dijkbewakingvak en kunstwerk apart in een tabel. Indien nodig worden voor de eerstgenoemde overzichtsvorm meerdere tabellen onder elkaar op één scherm weergegeven, waartussen de gebruiker kan "scrollen". De tabellen bevatten per rij de informatie over één actie. De getoonde informatie (kolommen): "Type actie (faseovergang-, procedurestapovergangs- of gebeurtenisactie)", "Faseovergang / procedurestapovergang", "Uitvoerende persoon", "Omschrijving actie", "Status", "Datum / tijd van optreden (faseovergang, procedurestapovergang of gebeurtenis)", 'Datum / tijd versturen herinnering: "Uitvoeren voor datum /tijd: "Datum / *tijd* van uitvoeren", "Opmerking". In de tabelkoppen wordt telkens de actuele waterstand van alle primaire waterstandmeetpunten van het desbetreffende dijkbewakingvak of kunstwerk gepresenteerd.

- 5. De gebruiker selecteert één van de volgende filters: "toon acties geïnitieerd door laatste fase- of procedureovergang + openstaande acties geïnitieerd door alle faseof procedureovergangen", "toon alle openstaande geïnitieerde acties", "toon alle geïnitieerde acties" en "toon alle acties (al dan niet geïnitieerd)".
- 6. De gebruiker verandert eventueel de status van één van de acties. Hierbij heeft de gebruiker de keuze uit de statusmogelijkheden van de voor de desbetreffende actie ingestelde statuslijst. De status van een actie kan niet worden veranderd als automatisch verversen aanstaat.
- 7. De gebruiker keert terug naar het hoofdscherm.
- 8. Einde (OK).

![](_page_46_Picture_119.jpeg)

![](_page_47_Picture_0.jpeg)

![](_page_47_Figure_1.jpeg)

![](_page_47_Figure_2.jpeg)

#### 6.5 Beheren gebeurtenissen, inclusief gebeurtenisacties

De gebruiker definieert. wijzigt of verwijdert gebeurtenis. Gebeurtenissen zijn niet te voorzien in de beheersituatie van het draaiboek. Om deze reden is het gebeurtenissenbeheer in de groep 'Operationeel gebruik' opgenomen. Een voorbeeld van een gebeurtenis is het beschadigen van een dijk door een schip. Een beschrijving van een gebeurtenis bestaat uit de onderdelen: de naam, de omschrijving, de datum en tijd van optreden, het dijkbewakingvak of kunstwerk waarop de gebeurtenis betrekking op heeft en een aantal aan de gebeurtenis gekoppelde gebeurtenisacties. Tot slot worden personen aan de gebeurtenisacties gekoppeld. De beschrijvingen worden in de database opgeslagen.

![](_page_48_Picture_0.jpeg)

![](_page_48_Picture_1.jpeg)

#### Definiëren van een gebeurtenis

- De gebruiker gaat naar het onderdeel 'Operationeel gebruik".
- 2. De gebruiker gaat naar het sub-onderdeel "Beheer gebeurtenissen".
- 3. De gebruiker selecteert "Creëer gebeurtenis". GDH toont het 'Definieer gebeurtenis" scherm.

![](_page_48_Picture_82.jpeg)

- 4. De gebruiker geeft een unieke naam, een omschrijving en een datum / tijd van optreden voor de nieuwe gebeurtenis op.
- De gebruiker selecteert het dijkbewakingvak of het kunstwerk, waar de nieuwe gebeurtenis betrekking op heeft.
- **De** gebruiker selecteert optioneel een aantal vooraf aangemaakte gebeurtenisacties (zie functie 'beheren acties").
- 7. Optioneel voegt de gebruiker hieraan niet voorziene (en dus niet vooraf aangemaakte) gebeurtenisacties toe. De gebruiker beschikt hiertoe over de volgende technieken:

![](_page_49_Picture_0.jpeg)

#### Toevoegen van een operationele gebeurtenisactie

a. De gebruiker selecteert Voeg operationele gebeurtenisactie toe". **GOH** toont het Voeg operationele gebeurtenisactie toe" scherm.

![](_page_49_Picture_161.jpeg)

- b. De gebruiker geeff een unieke code en een omschrijving en eventueel een toelichting op voor de operationele gebeurtenisactie.
- c. De gebruiker selecteert een persoon en eventueel een tweede persoon.
- d. De gebruiker selecteert één statuslijst.
- e. De gebruiker geeff aan of de operaîionele gebeurtenisactie handmatig of automatisch door het GDH moet worden uitgevoerd.
- f. De gebruiker keert terug naar het 'Definieer gebeurtenis" scherm.

#### Wijzigen van een operationele gebeurtenisactie

- a. De gebruiker selecteert een operationele gebeurtenisactie.
- b. De gebruiker selecteert 'Wijzig operationele gebeurtenisactie'. **GOH** toont het 'Wijzig operationele gebeurtenisactie" scherm.
- c. De gebruiker wijzigt de code, omschrijving, persoon, statuslijst en/of afhandelingwijze van de operationele gebeurtenisactie.
- d. De gebruiker keert terug naar het "Definieer gebeurtenis" scherm.

#### Verwijderen van een operationele gebeurtenisactie

- a. De gebruiker selecteert een operationele gebeurtenisactie.
- b. De gebruiker selecteert "Verwijder operationele gebeurtenisactie". **GDH** toont een bevestigingsdialoog.
- c. De gebruiker bevestigt de verwijdering.
- d. De gebruiker keert terug naar het 'Definieer gebeurtenis' scherm. GDH toont een overzicht van de personen voor de geopende gebeurtenis.
- e. De gebruiker keert terug naar het hoofdscherm.
- f. Einde (OK).

#### Wijzigen van een gebeurtenis

- 1. De gebruiker gaat naar het onderdeel 'Operationeel gebruik\*.
- 2. De gebruiker gaat naar het sub-onderdeel "Beheer gebeurtenissen".
- 3. De gebruiker selecteert een gebeurtenis.
- 4. **De** gebruiker selecteert 'wijzig gebeurtenis". **GDH** toont het "Wijzig gebeurtenis" scherm.

![](_page_50_Picture_0.jpeg)

- 5. De gebruiker wijzigt de gegevens (zie "definieer gebeurtenis" scherm).
- **6.** De gebruiker keert terug naar het hoofdscherm.
- 7. Einde (OK).

#### Verwijderen van een gebeurtenis

- l. De gebruiker gaat naar het onderdeel 'Operationeel gebruik".
- 2. De gebruiker gaat naar het sub-onderdeel 'Beheer gebeurtenissen".
- 3. De gebruiker selecteert een gebeurtenis.
- 4. De gebruiker selecteert "verwijder gebeurtenis". GDH toont een bevestigingsdialoog.
- 5. De gebruiker bevestigt de verwijdering.
- **6.** De gebruiker keert terug naar het hoofdscherm.
- 7. Einde (OK).

#### **6.6** Bepalen acties bij fictieve waterstand

De gebruiker vraagt de benodigde acties voor één of meerdere dijkbewakingvakken of kunstwerken bij een fictieve waterstand op. Het GDH toont een overzicht van de bijbehorende fictieve fasen / procedurestappen en de acties. De acties zijn gerelateerd aan de benodigde fase- of procedurestapovergangen, gezien vanaf de - op dat moment door de gebruiker - vastgestelde fase / procedurestap.

- l. De gebruiker gaat naar het onderdeel 'Operationeel Gebruik".
- **2,** De gebruiker selecteert 'Bepaal benodigde acties bij fictieve waterstand". GDH toont het "Bepaal benodigde acties bij fictieve waterstand".
- 3. De gebruiker selecteert één waterstandmeetpunt. **GOH** toont een overzicht van de bij de selectie behorende dijkbewakingvakken en kunstwerken.
- 4. De gebruiker selecteert één of meerdere getoonde dijkbewakingvakken en/of kunstwerken.
- 5. De gebruiker voert een fictieve waterstand in voor het geselecteerde waterstandmeetpunt

GDH toont per geselecteerd dijkbewakingvak en/of kunstwerk respectievelijk de fictieve fasen en/of procedurestappen. Verder toont GDH de acties uit de fictief gemaakte faseovergangen of procedurestapovergangen. Per dijkbewakingvak of kunstwerk wordt hierbij de op dat moment geldende fase of procedurestap als uitgangssituatie genomen.

- **6.** De gebruiker keert terug naar het hoofdscherm.
- 7. Einde (OK).

![](_page_51_Picture_0.jpeg)

![](_page_51_Picture_1.jpeg)

# 6.7 Tonen faseovergangen dijkbewakingvak

GDH toont een overzicht van de dijkbewakingvakfasering voor één dijkbewakingvak. In het overzicht wordt eveneens de actuele toestand van het betreffende dijkbewakingvak weergegeven.

- De gebruiker gaat naar het onderdeel 'Operationeel gebruik"
- 2. De gebruiker selecteert "Toon faseovergangen dijkbewakingvak" **GOH** toont het "Toon faseovergangen diikbewakingvak" scherm.
- 3. De gebruiker selecteert een dijkbewakingvak
- 4. De gebruiker maakt een keuze tussen een stijgende en dalende waterstand. GDH toont op het "Toon faseovergangen dijkbewakingvak" scherm de dijkbewakingvakfasering en de bijbehorende faseovergangwaterstanden voor het geselecteerde dijkbewakingvak in tabelvorm. De tabel bevat de actuele waterstanden - inclusief de datum en tijd van meting - van de gerelateerde waterstandmeetpunten. In de tabel wordt de vastgestelde fase voor het dijkbewakingvak in donkerblauw aangegeven. Verder wordt in de tabel per waterstandmeetpunt de - voor dat meetpunt - formeel geldende fase dikgedrukt aangegeven. Tot slot worden de primaire en secundaire waterstandmeetpunten respectievelijk in lichtblauw en de kleur van de achtergrond (afhankelijk van persoonlijke windowsinstellingen) weergegeven.
- De gebruiker keert terug naar het hoofdscherm.
- 6. Einde (OK).

![](_page_52_Picture_0.jpeg)

![](_page_52_Picture_92.jpeg)

# 6.8 Tonen faseovergangen dijkbewakingvakken

GDH toont voor de dijkbewakingvakken **met** dezelfde dijkbewakingvakfasering een overzicht van de actuele toestand.

- 1. De gebruiker gaat naar het onderdeel 'Operationeel gebruik"
- 2. De gebruiker selecteert 'Toon faseovergangen dijkbewakingvakken" GDH toont het "Toon faseovergangen dijkbewakingvakken" scherm.
- 3. De gebruiker selecteert een dijkbewakingvakfasering. GDH toont op het "Toon faseovergangen dijkbewakingvakken" scherm alle dijkbewakingvakken met de geselecteerde dijkbewakingvakfasering in tabelvorm. De tabel bevat de actuele waterstanden - inclusief de datum en tijd van meting - van de gerelateede primaire waterstandmeetpunten. In de tabel worden de vastgestelde fasen voor de getoonde dijkbewakingvakken dikgedrukt weergegeven en de opgelegde fasen worden in het donkerblauw weergegeven.
- 4. De gebruiker maakt per dijkbewakingvak een keuze tussen een stijgende en een dalende waterstand. Overeenkomstig de gemaakte selectie past het GDH hierop de getoonde faseovergangwaterstanden aan.
- 5. De gebruiker keert terug naar het hoofdscherm.
- **6.** Einde (OK).

![](_page_53_Picture_0.jpeg)

![](_page_53_Picture_69.jpeg)

# 8.9 Tonen kunstwerken in dijkbewakingvak

GDH toont **een** overzicht van de kunstwerken gelegen in een opgegeven dijkbewakingvak.

- 1. De gebruiker gaat naar het onderdeel "Operationeel gebruik".
- De gebruiker selecteert "Toon overzicht kunstwerken in dijkbewakingvak". GDH toont het "Toon overzicht kunstwerken in dijkbewakingvak" scherm.
- De gebruiker selecteert een dijkbewakingvak. GDH toont op het "Toon overzicht kunstwerken in dijkbewakingvak" scherm alle kunstwerken in het geselecteerde dijkbewakingvak in tabelvorm.
- De gebruiker **keert** terug naar het hoofdscherm.
- 5. Einde (OK).

![](_page_54_Picture_0.jpeg)

![](_page_54_Picture_1.jpeg)

#### 6.10 Tonen procedurestapovergangen kunstwerk

GDH toont een overzicht van de kunstwerkprocedure voor één kunstwerk In het overzicht wordt eveneens de actuele toestand van het betreffende kunstwerk weergegeven.

- l. De gebruiker gaat naar het onderdeel 'Operationeel gebruik"
- 2. De gebruiker selecteert "Toon procedurestapovergangen kunstwerk" GDH toont het "Toon procedurestapovergangen kunstwerk" scherm.
- 3. De gebruiker **seiecteert** een kunstwerk
- 4. De gebrulker maakt een keuze tussen een stijgende **en** dalende waterstand. GDH toont op het "Toon procedurestapovergangen kunstwerk" scherm de kunstwerkprocedure en de bijbehorende procedurestap-overgangwaterstanden voor het geselecteerde kunstwerk in tabelvorm. De tabel bevat de actuele waterstanden inclusief de datum en tijd van meting - van de gerelateerde waterstandmeetpunten. h de tabel wordt de vastgestelde kunstweikpmcedurestap **voor** het kunstwerk in het donkerblauw aangegeven. Verder wordt in de tabel per waterstandmeetpunt de voor dat meetpunt - formeel geldende kunstwerkprocedurestap dikgedrukt weergegeven. Tot slot worden de primaire en secundaire waterstandmeetpunten respectievelijk in het lichtblauw en de kleur van de achtergrond (afhankelijk van persoonlijke windowsinstellingen) weergegeven.
- 5. De gebruiker keert terug naar het hoofdscherm.
- **6.** Einde (OK).

![](_page_55_Picture_0.jpeg)

![](_page_55_Picture_1.jpeg)

#### 6.11 Tonen overzicht gebeurtenissen

GDH toont een overzicht van opgetreden gebeurtenissen.

- ">indeg leenoitered as the touderdee! "Operationee! gebruik"
- (uessinehuedep nebeneggo eb nev GDH toont het "Toon overzicht gebeurtenieren" schem een overzicht in tabelvorm 2. De gebruiker selecteert "Toon overzicht gebeurtenissen"
- 3. De gebruiker keert terug naar het hoofdscherm.
- 4. Einde (OK).

![](_page_55_Picture_8.jpeg)

![](_page_56_Picture_0.jpeg)

# **6.12 Genereren van situatierapporten**

GOH drukt een rapport voor één dijkbewakingvak of één kunstwerk af. Het rapport bevat een beschrijving van de actuele situatie van het desbetreffende waterkeringobject.

- 1. De gebruiker gaat naar het onderdeel "Operationeel gebruik"
- 2. De gebruiker selecteert "Genereer situatierapport" GDH toont het "Genereer situatierapport" scherm.
- 3. De gebruiker selecteert één dijkbewakingvak of één kunstwerk. GDH drukt een situatierapport voor het geselecteerde waterkeringobject af. Hiervoor gebruikt GDH de bijbehorende sjabloon.
- 4. De gebruiker keert terug naar het hoofdscherm.
- **5.** Einde (OK).

![](_page_56_Picture_67.jpeg)

![](_page_57_Picture_0.jpeg)

# 7 DRAAIBOEK

Wanneer GDH in de Operationele mode draait (tijdens het hoogwaterseizoen) is het voor de meeste 'statische' gegevens ongewenst om het actuele draaiboek aan te kunnen passen. Alleen de persoonsgegevens kunnen tijdens de Operationele mode in het actuele draaiboek worden aangepast. Desondanks kan het gewenst zijn om ook tijdens hoogwater te kunnen werken aan verbeteringen van het draaiboek. Hiervoor heeíï de draaiboekbeheerder het zogenaamde 'draaiboek onder constructie' tot zijn beschikking. Zowel in de Beheersmode als de Operationele mode kan de beheerder switchen tussen het actuele draaiboek en het draaiboek onder constructie. In dit hoofdstuk worden de functies beschreven die **specifiek** nodig zijn om naast elkaar te kunnen werken met beide draaiboeken. De functies voor het beheren van het draaiboek zelf zijn exact hetzelfde als beschreven in Hoofdstuk 5.

#### 7.1 Bewerken draaiboek onder constructie

In de huidige versie van GDH kan de gebruiker twee draaiboeken bijhouden en bewerken: het actuele draaiboek en het draaiboek onder constructie. Het actuele draaiboek wordt gebruikt in de Operationele mode bij de dijkbewaking. Het draaiboek onder constructie maakt het mogelijk om in de Operationele mode wijzigingen in een draaiboek aan te brengen. In de beheemode en de Operationele mode kan de gebruiker overschakelen naar het draaiboek onder constmctie. Het draaiboek onder constructie kan dan worden bewerkt.

Nadat de gebruiker is ingelogd, is initieel het actuele draaiboek actief.

- 1. De gebruiker opent het menu "Draaiboek";
- 2. De gebruiker selecteert "Draaiboek onder constructie". Het draaiboek onder constructia is actief. In de beheemode en de Operationele mode kan het draaiboek onder constructie worden beheerd.

#### **7.2 Bewerken actueel draaiboek**

Zaals reeds in de voorgaande functie is beschreven, kan een actueel draaiboek en een draaiboek onder construdie worden biigehouden. De gebruiker kan weer terugkeren naar het actuele draaiboek als hij heeffovergeschakeld naar het draaiboek onder constructie. Als GDH zich in de beheermode bevindt, kan het actuele draaiboek worden bewerkt. Als GDH zich in de Operationele mode bevindt, kunnen overzichten worden getoond van de gegevens uit het actuele draaiboek.

- 1. De gebruiker opent het menu "Draaiboek";
- 2. De gebruiker selecteert "Actueel draaiboek".

Het actuele draaiboek is actief. In de beheermode kan het actuele draaiboek worden beheerd. In de Operationele mode kunnen overzichten worden getoond met gegevens uit het actuele draaiboek.

![](_page_58_Picture_0.jpeg)

# 7.3 Kopiëren actueel draaiboek naar draaiboek onder constructie

De gebruiker kan het actuele draaiboek kopiëren naar het draaiboek onder constructie. Hierbij gaat de huidige inhoud van het draaiboek onder constructie verloren.

- 1. De gebruiker opent het menu "Draaiboek";<br>2. De gebruiker selecteert de optie "Kopieer a
- De gebruiker selecteert de optie "Kopieer actueel naar draaiboek onder constructie". **GOH** toont een bevesfigingsdiaIoog.
- 3. Einde (Ok).

![](_page_58_Picture_84.jpeg)

# **7.4** Kopiëren draaiboek onder constructie naar actueel draaiboek

De gebruiker kan het draaiboek onder constructie kopiëren naar het actuele draaiboek. Hierbij gaat de huidige inhoud van het actuele draaiboek verloren.

- **1.** De gebruiker opent het menu 'Draaiboek";
- **2.** De gebruiker selecteert de optie 'Kopieer constructie naar actueel draaiboek". **GDH** toont een bevestigingsdialoog.
- 3. Einde (Ok).

![](_page_58_Figure_12.jpeg)

![](_page_59_Picture_0.jpeg)

# 7.5 Omwisselen **actueel** draaiboek en draaiboek onder constructie

De gebruiker kan de inhoud van het actuele draaiboek en de inhoud van het draaiboek onder constnicüe omwisselen. Het draaiboek onder constructie krjgt hierbij de inhoud van het actuele draaiboek en andersom

- 1. De gebruiker opent het menu "Draaiboek";<br>2. De gebruiker selecteert de optie "Wissel ac
- **2.** De gebruiker selecteert de optie "Wissel actueel en draaiboek onder constructie". **GDH** toont een bevestigingsdialoog.
- 3. Einde (Ok).

![](_page_59_Picture_87.jpeg)

# 7.6 Wissen draaiboek onder constructie

De gebruiker kan de inhoud van het draaiboek onder constructie wissen.

- 1. De gebruiker opent het menu 'Draaiboek';
- 2. De gebruiker selecteert de optie 'wis constructie'. GDH toont een bevestigingsdiaioog.
- 3. Einde (Ok).

![](_page_59_Figure_12.jpeg)

![](_page_60_Picture_0.jpeg)

# **BIJLAGE 1: BEGRIPPENLUST**

![](_page_60_Picture_59.jpeg)

Onderstaande tabel licht de gebruikte terminologie toe.

![](_page_61_Picture_0.jpeg)

![](_page_61_Picture_84.jpeg)

![](_page_62_Picture_0.jpeg)

![](_page_62_Picture_107.jpeg)

![](_page_63_Picture_0.jpeg)

![](_page_63_Picture_199.jpeg)

![](_page_64_Picture_0.jpeg)

![](_page_64_Picture_14.jpeg)

![](_page_65_Picture_0.jpeg)

# **BIJLAGE 2: INDEX**

# Begrip

![](_page_65_Picture_18.jpeg)

Blz.